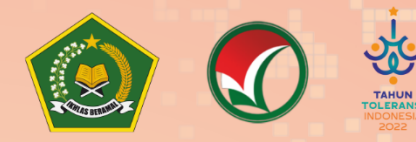

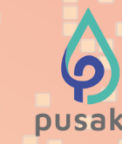

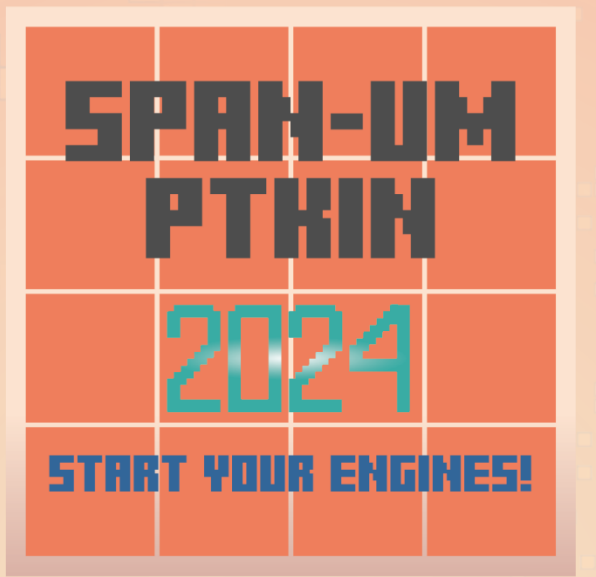

## **PETUNJUK TEKNIS SELEKSI PRESTASI AKADEMIK NASIONAL (SPAN) PERGURUAN TINGGI KEAGAMAAN ISLAM NEGERI (PTKIN) TAHUN 2024**

I. PENDAFTARAN SPAN-PTKIN BAGI SISWA MELALUI WEBSITE

II. PENDAFATRAN SPAN-PTKIN BAGI SISWA MELALUI APLIKASI ANDROID

PANITIA NASIONAL PENERIMAAN MAHASISWA BARU PERGURUAN TINGGI KEAGAMAAN ISLAM NEGERI TAHUN 2024 Revisi 1.0FI InfoSPANPTKIN Mespan\_umptkin aspan\_umptkin @spanumptkin

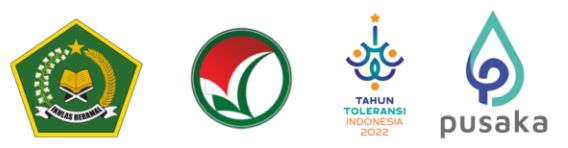

#### **PENDAFTARAN SPAN-PTKIN BAGI SISWA MELALUI WEBSITE**

#### **A. Definisi**

**I**

Berikut beberapa definisi yang dapat dalam petunjuk teknis:

- a) PTKIN adalah Perguruan Tinggi Keagamaan Islam yang terdiri dari Universitas Islam Negeri (UIN), Institut Agama Islam Negeri (IAIN), Sekolah Tinggi Agama Islam Negeri (STAIN).
- b) PTN adalah Perguruan Tinggi Negeri yang terdiri dari Universitas, Institut dan Sekolah Tinggi. PTN yang dimaksud adalah PTN dengan izin program studi diterbitkan oleh Kementerian Agama.
- c) PDSS adalah Pangkalan Data Sekolah Siswa.
- d) NPSN adalah Nomor Pokok Sekolah Nasional.
- e) NISN adalah Nomor Induk Siswa Nasional.
- f) KKM adalah Kriteria Ketuntasan Minimal.

#### **B. Ketentuan Umum**

- 1. Satuan Pendidikan MA/MAK/SMA/SMK/SPM/PDF/PKPPS sederajat telah melakukan finalisasi PDSS.
- 2. Siswa pada Satuan Pendidikan MA/MAK/SMA/SMK/SPM/PDF/PKPPS sederajat telah di finalisasi oleh Pihak Satuan Pendidikan tempat Siswa.
- 3. Siswa pada Satuan pendidikan MA/MAK/SMA/SMK/SPM/PDF/PKPPS sederajat memiliki Nomor Pokok Sekolah Nasional (NPSN).
- 4. Siswa pada Satuan Pendidikan MA/MAK/SMA/SMK/SPM/PDF/PKPPS sederajat memiliki Nomor Induk Siswa Nasional (NISN).
- 5. Siswa pada Satuan Pendidikan MA/MAK/SMA/SMK/SPM/PDF/PKPPS sederajat memiliki email yang aktif dan dapat dihubungi.
- 6. Siswa pada Satuan Pendidikan MA/MAK/SMA/SMK/SPM/PDF/PKPPS sederajat memiliki *WhatsApp* yang aktif dan dapat dihubungi.
- 7. Siswa pada Satuan Pendidikan MA/MAK/SMA/SMK/SPM/PDF/PKPPS sederajat melakukan registrasi Siswa secara mandiri pada laman https://siswa.ptkin.ac.id.
- 8. Siswa pada Satuan Pendidikan MA/MAK/SMA/SMK/SPM/PDF/PKPPS sederajat memiliki rapor Kelas X/Semester 1, Kelas X/Semester 2, Kelas XI/Semester 1, Kelas XI/Semester 2 dan Kelas XII/Semester 1.
- 9. Siswa pada Satuan Pendidikan MA/MAK/SMA/SMK/SPM/PDF/PKPPS sederajat meng-Unggah Rapor Kelas X/Semester 1, Kelas X/Semester 2, Kelas XI/Semester 1, Kelas XI/Semester 2 dan Kelas XII/Semester 1 pada aplikasi Pendaftaran SPAN-PTKIN 2024.
- 10. Siswa pada Satuan Pendidikan MA/MAK/SMA/SMK/SPM/PDF/PKPPS sederajat wajib memilih 2(dua) PTKIN/PTN dan 2(dua) Program Studi.
- 11. Pendaftaran Siswa dinyatakan selesai apabila Siswa telah melakukan Finalisasi Pendaftaran Siswa.

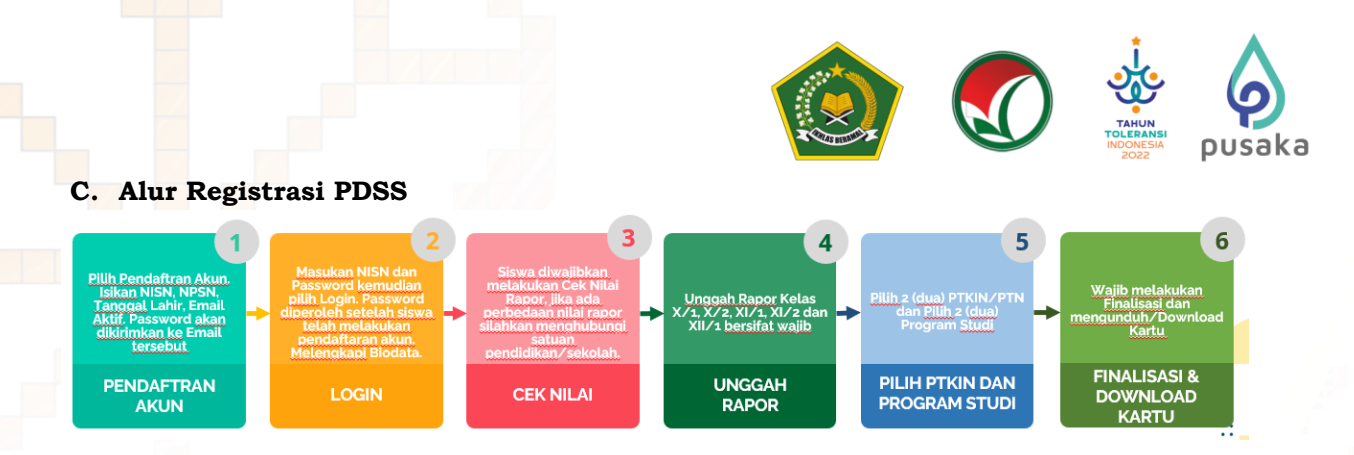

#### **D. Tata Cara Registrasi/Pendaftaran Akun Siswa**

1. Kunjungi laman https://siswa.ptkin.ac.id/page

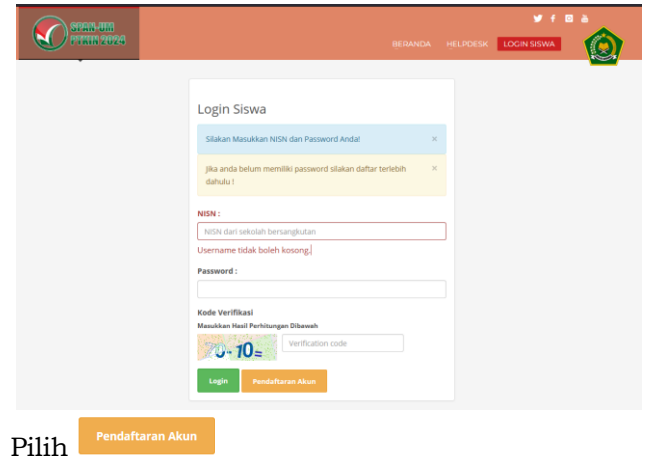

2. Registrasi Akun Siswa

Siapkan Nomor Induk Siswa Nasional (NISN), Nomor Pokok Sekolah Nasional (NPSN), Tanggal Lahir(yyyy-mm-dd) dan Email Siswa Aktif.

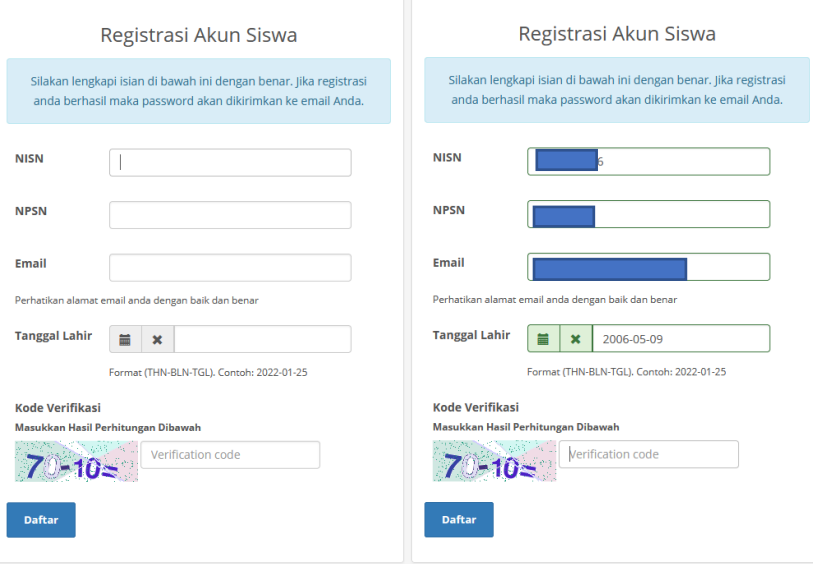

Masukan NISN (harus sesuai), NPSN (harus sesuai), Tanggal Lahir (harus sesuai Daftar dengan format yyyy-mm-dd), Email kemudian pilih

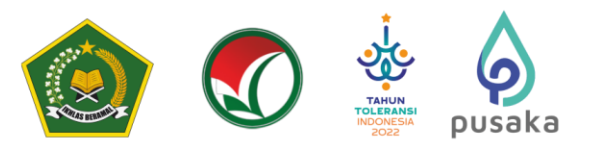

Pendaftaran anda berhasil terkirim. Silakan cek email anda!

Siswa akan mendapatkan pesan di atas jika berhasil melakukan pendaftaran, silakan melanjutkan pada langkah nomor 3 yaitu buka email Siswa. Jika Siswa mendapatkan pesan di bawah ini maka Siswa sebelumnya sudah terdaftar. Bagi Siswa yang sudah terdaftar maka silakan cek email atau jika Siswa tidak pernah melakukan pendaftaran sebelumnya maka silakan hubungi helpdesk Panitia Nasional dengan format pesan NISN#NPSN#Nama#Email#Kendala.

NISN yang dimasukkan telah terdaftar. Jika anda tidak pernah  $\overline{\times}$ melakukan pendaftaran sebelumnya silakan hubungi Helpdesk Panitia Nasional!

#### 3. Buka email dari SPAN-PTKIN.

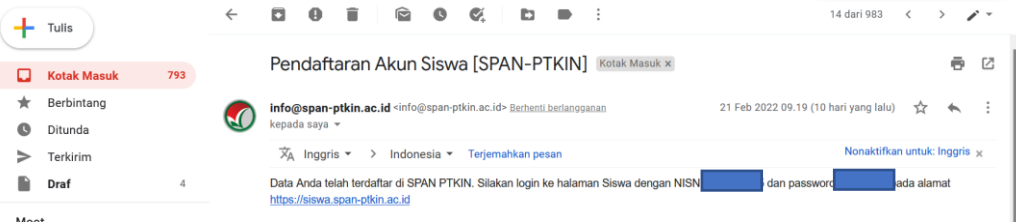

#### **E. Tata Cara Login Siswa**

**1. Kunjungi kembali Laman** https://siswa.ptkin.ac.id/

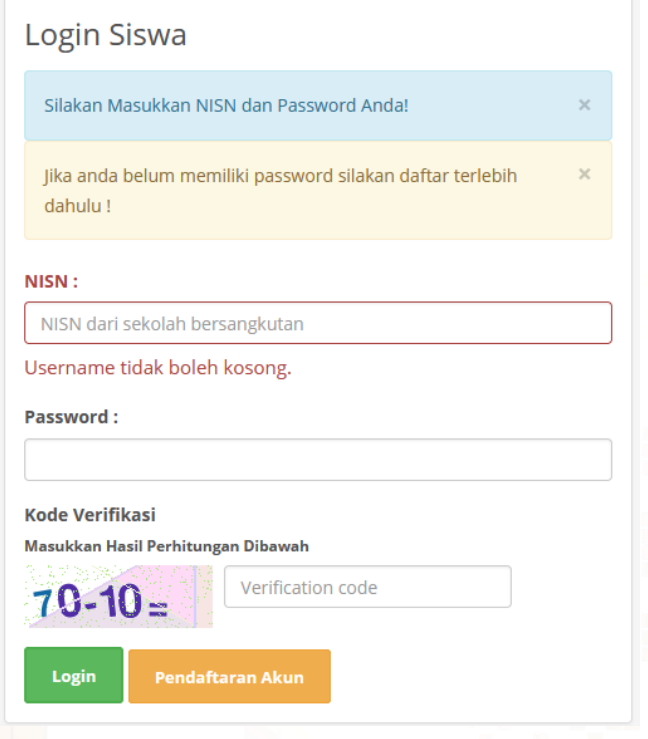

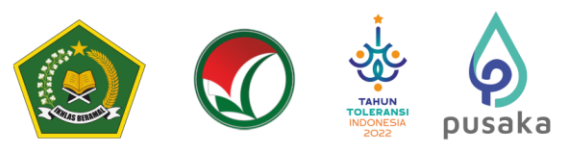

**2. Isikan NISN dan** *Password* **yang diperoleh dari email**.

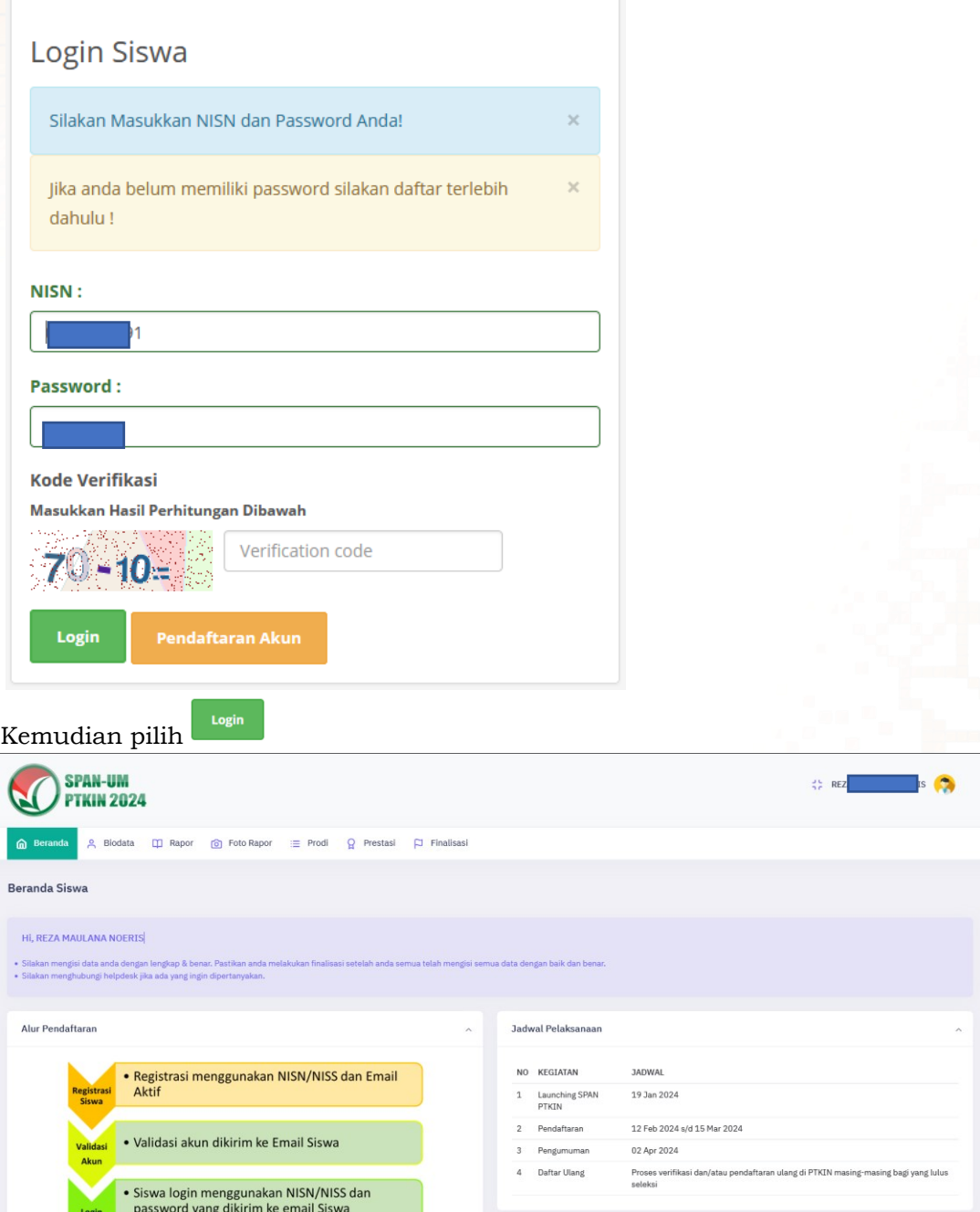

 $F$  InfoSPANPTKIN

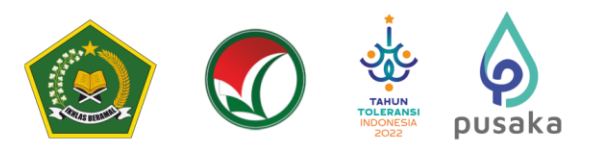

Siswa wajib mengikuti alur berikut :

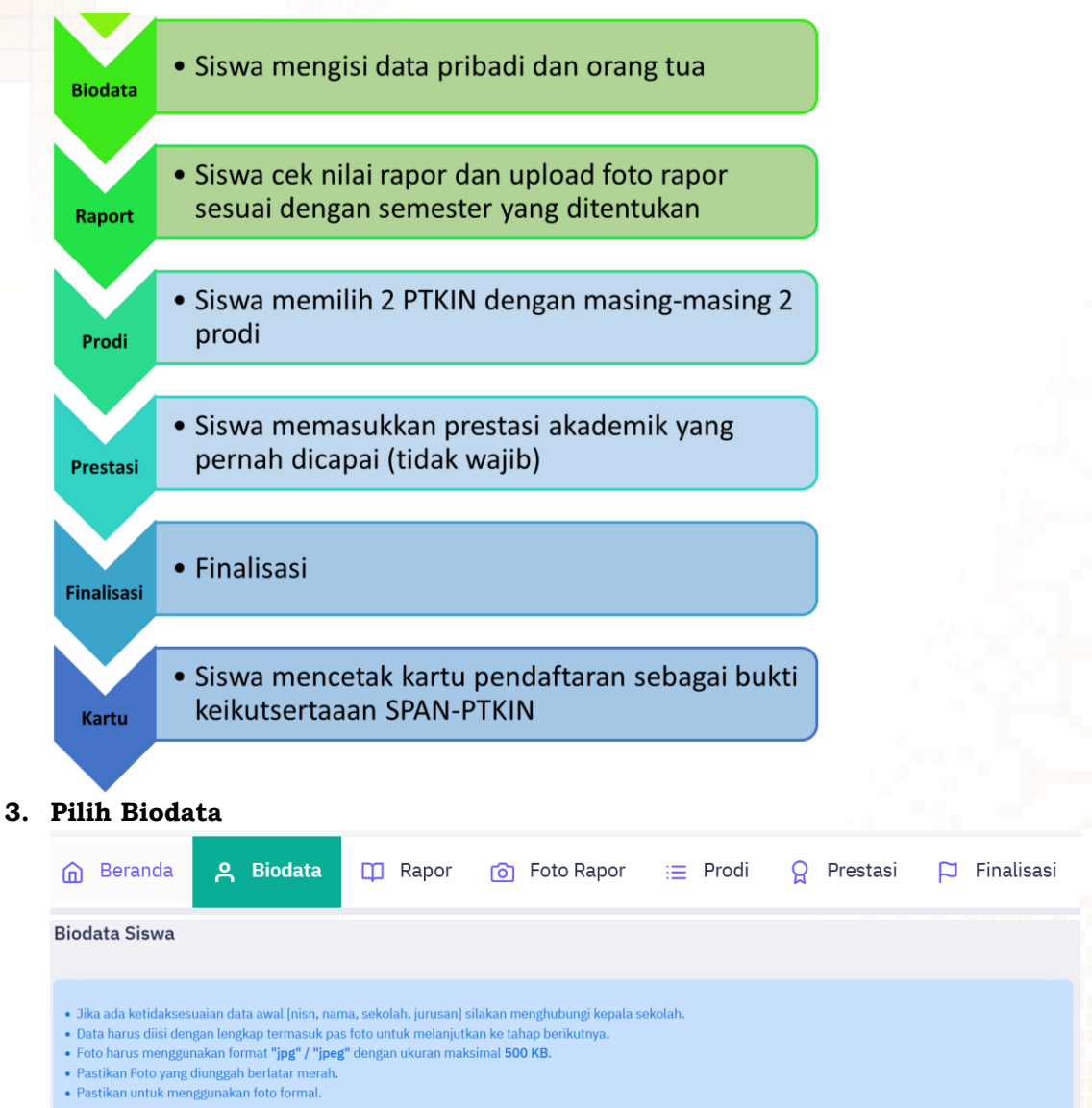

- 
- 
- 

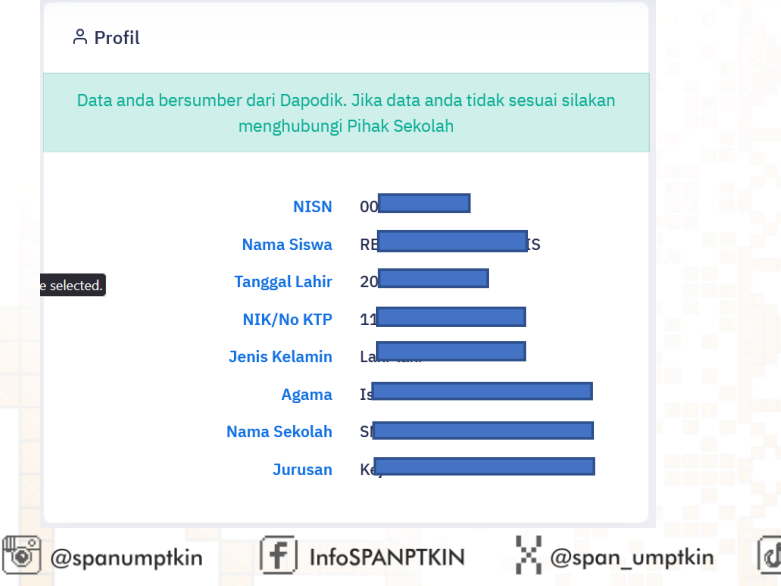

#### Setelah *Login* berhasil maka Siswa akan diarahkan pada laman **Biodata**.

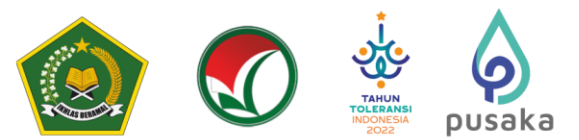

Cek Kembali NISN, Nama, Sekolah, Jurusan Anda, jika ada kesalahan silakan hubungi operator Satuan Pendidikan/Sekolah untuk perbaikan data pada Vervalpd/Emis, data akan tersinkron dengan sistem SPAN-PTKIN 1x24 Jam setelah pengajuan perbaikan pada Vervalpd/Emis.

Setelah data sesuai Siswa dapat melanjutkan pengisian biodata Siswa.

#### **4. Unggah Foto**

Pada bagian ini memiliki 3 step yang wajib dipenuhi, diantara-Nya :

a) Foto Siswa

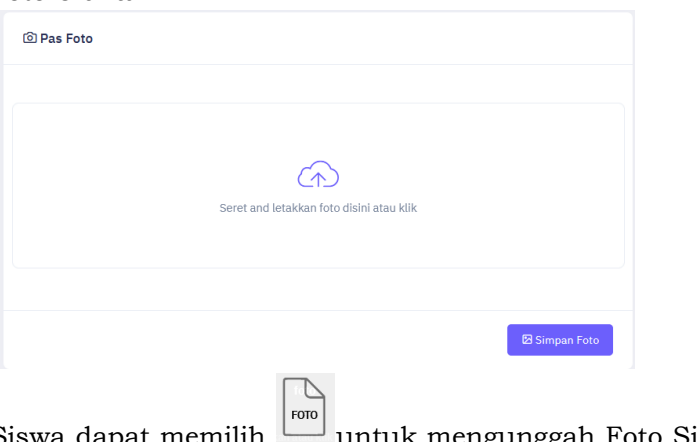

n Foto Siswa. Setelah Foto selesai di unggah pilih

#### b) Data Siswa

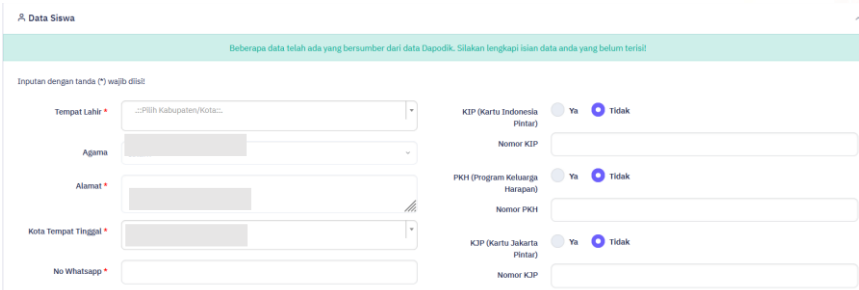

Siswa mengisi Data Siswa diantara-Nya : No.KTP/NIK, Tempat Lahir, Tanggal Lahir, Jenis Kelamin, Agama, Whatsapp, Alamat, Lokasi, No. KIP (Opsional/Kosongkan jika tidak memiliki), No.PKH (Opsional/Kosongkan jika tidak memiliki), No.KJP (Opsional/Kosongkan jika tidak memiliki).

c) Data Hafidz (optiona)

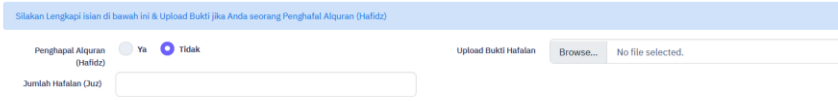

Data Hafidz bersifat opsional/tidak wajib. Bagi Siswa yang memiliki sertifikat/bukti Hafidz dapat mengisikan pada kolom ini.

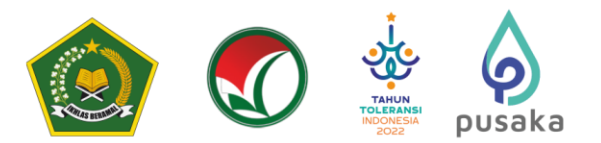

d) Data Orang Tua

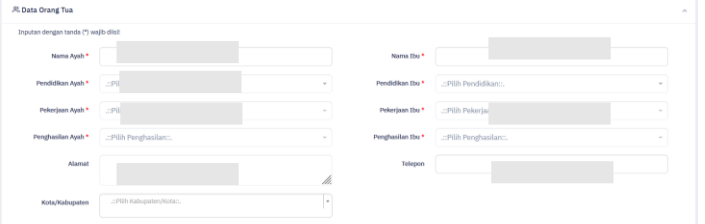

Siswa mengisi Data Orang Tua diantara-Nya : Nama Ayah, Nama Ibu, Pendidikan Ayah, Pendidikan Ibu, Penghasilan Ayah, Penghasilan Ibu, NO HP Orang Tua, Alamat dan Tempat Tinggal.

 $\mathop{\boxplus}$  Simpan

Setelah melengkapi Data Orang Tua selesai pilih

#### **5. Data Rapor**

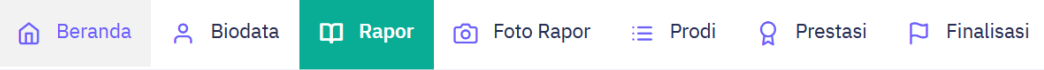

Pada bagian ini terdapat 2 Step/Langkah yang wajib dipenuhi diantara-Nya : a) Cek Nilai Rapor Siswa

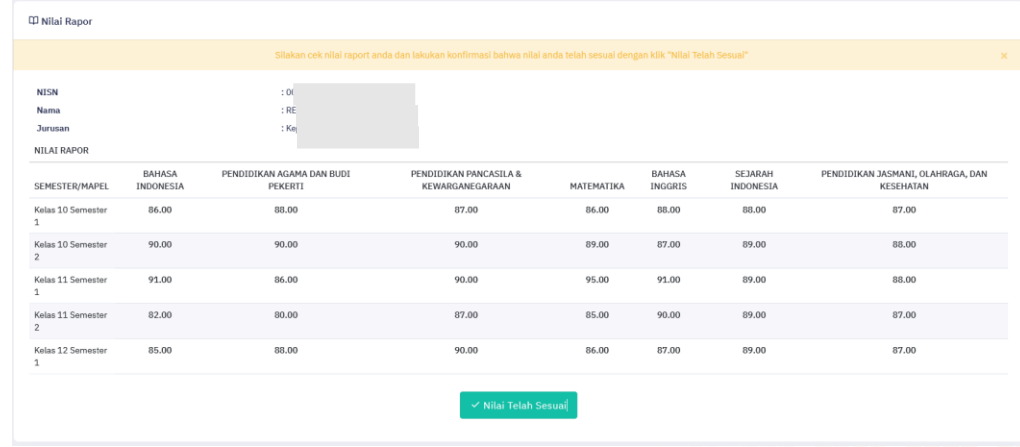

#### **Apabila nilai rapor Anda tidak sesuai, silakan menghubungi Operator Sekolah!.**

Siswa wajib memeriksa Nilai Rapor yang telah diunggah oleh Satuan Pendidikan/Sekolah tempat Siswa. Periksa Kembali **Nilai Mata Pelajaran, Jumlah Mata Pelajaran, dan Total Nilai Mapel** pada rapor Kelas X/Semester 1, Kelas X/Semester 2, Kelas XI/Semester 1, Kelas XI/Semester 2 dan Kelas XII/Semester 1.

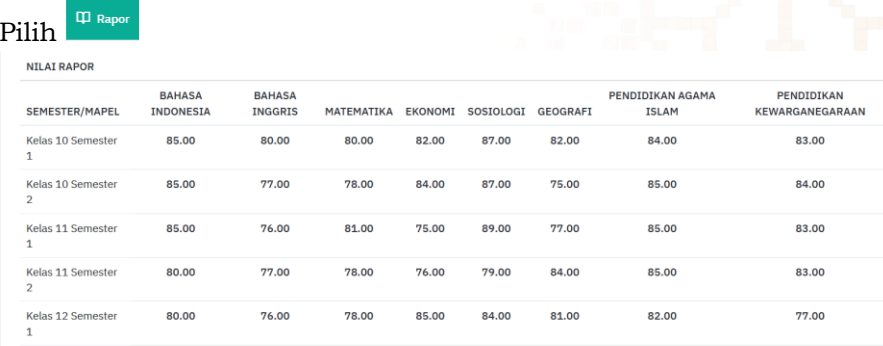

**O**spanumptkin

Ospan\_umptkin

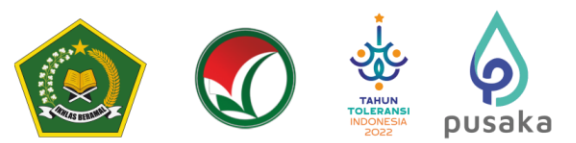

Jika Nilai terjadi kesalahan maka Siswa melaporkan ke Satuan Pendidikan/ Sekolah, dan hanya Satuan Pendidikan/ Sekolah yang dapat melakukan perubahan Nilai.

Setelah melakukan Cek Nilai Rapor dan sesuai pilih

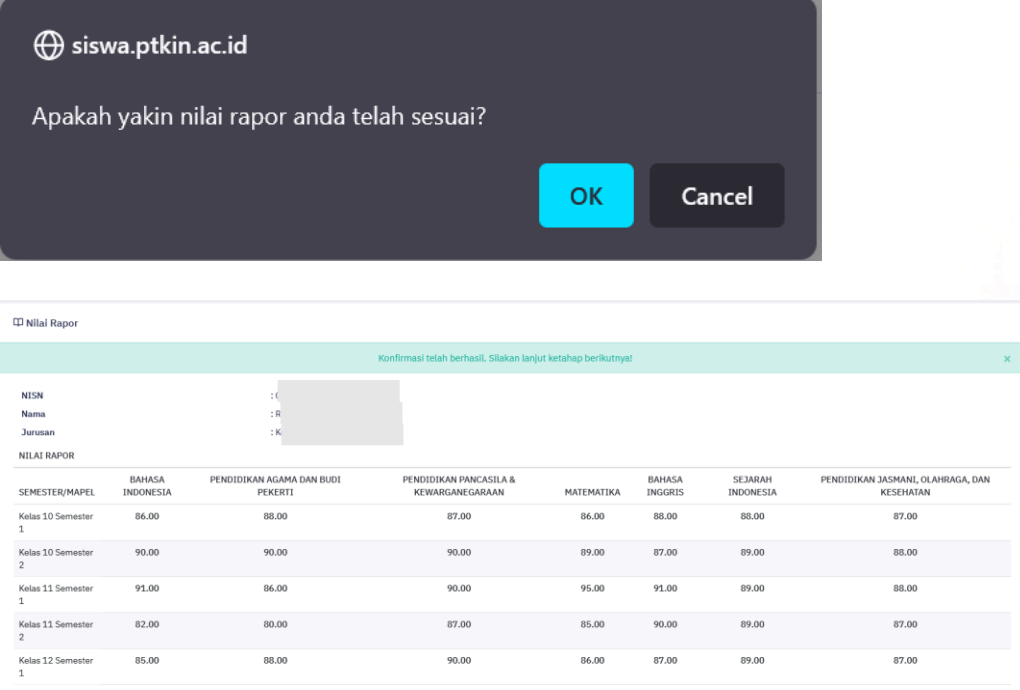

#### b) Foto Rapor

 $\Pi$  Rapor

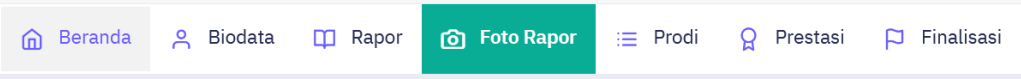

Siswa wajib melakukan mengunggah/*upload* Rapor Kelas X/Semester 1, Kelas X/Semester 2, Kelas XI/Semester 1, Kelas XI/Semester 2, Kelas XII/Semester 1

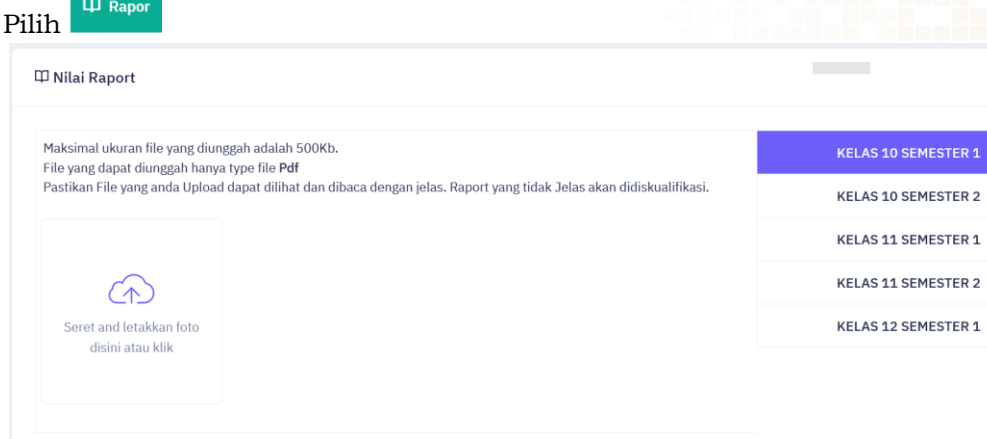

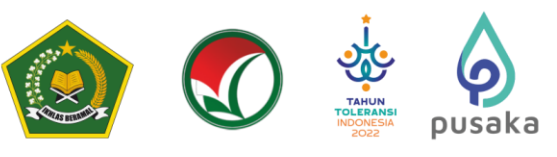

Maksimal ukuran file yang diunggah adalah 500Kb. File yang dapat diunggah hanya type Pdf dan Gambar Pastikan File yang anda Upload dapat dilihat dan dibaca dengan jelas. Raport yang tidak Jelas akan didiskualifikasi.

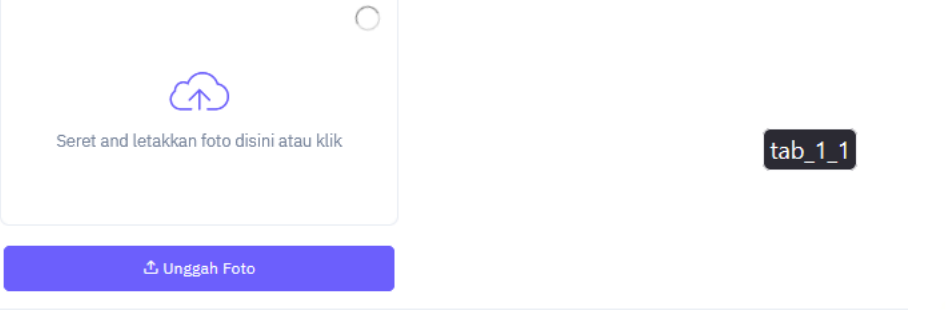

Pilih Foto Rapor tiap kelas untuk melakukan unggah Rapor, Sesuaikan unggahan Rapor dengan Kelas pada Aplikasi.

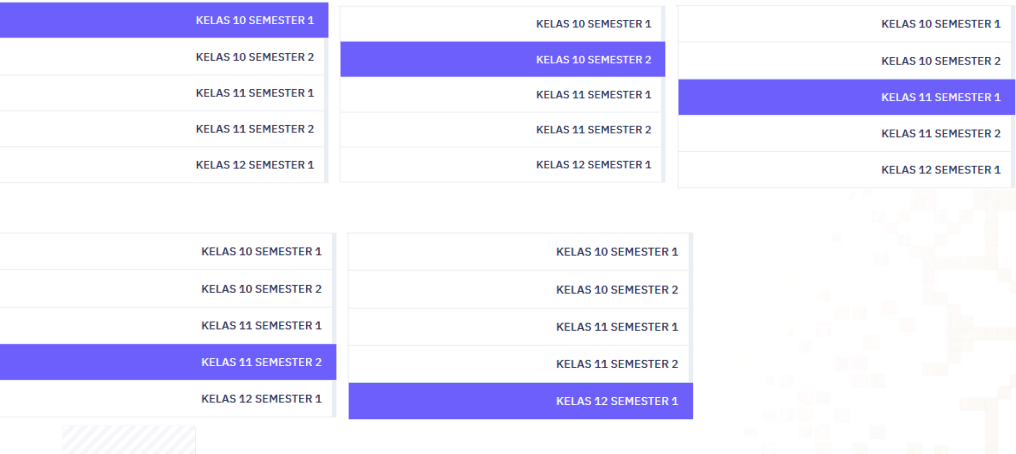

Pilih **Supersuary**, Siswa mengunggah file Rapor per-kelas dalam bentuk file PDF, kemudian pilih  $\mathbf{r}$  a Unggah Foto

Selanjutnya Pilih kembali Pilihan Rapor Kelas Selanjutnya dan kemudian ulangi langkah Poin b) untuk mengunggah nilai Rapor kelas selanjutnya.

Pastikan Rapor diunggah sesuai Kelas pada aplikasi, berikut tampilan jika Rapor sudah diunggah.

Siswa dapat menambahkan *file* rapor bentuk JPG/JPEG lebih dari 1 *file*. Berikut Tampilan jika sudah melakukan unggah Rapor semua semester.

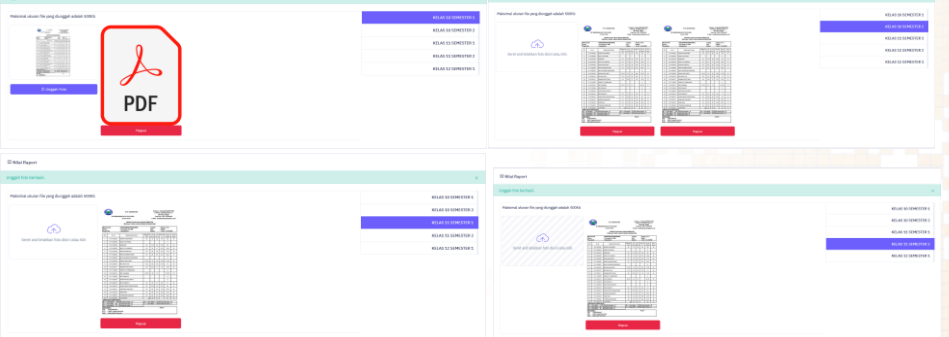

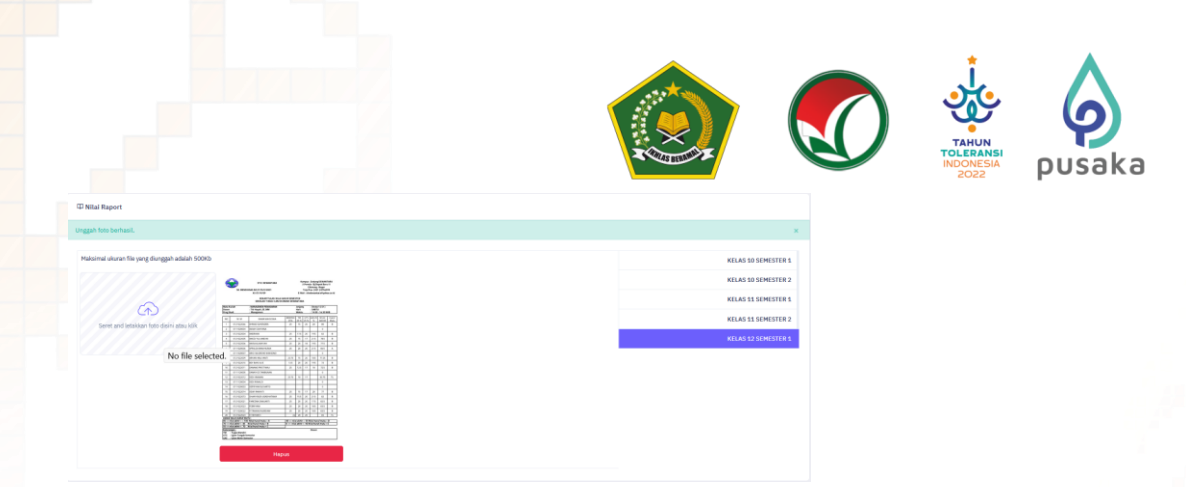

Setelah selesai mengunggah rapor Siswa melanjutkan pemilihan Program Studi/ Prodi.

#### **6. Pilihan Program Studi**

Siswa dapat memilih 2 (dua) PTKIN/PTN dan 2 (dua) Program Studi.

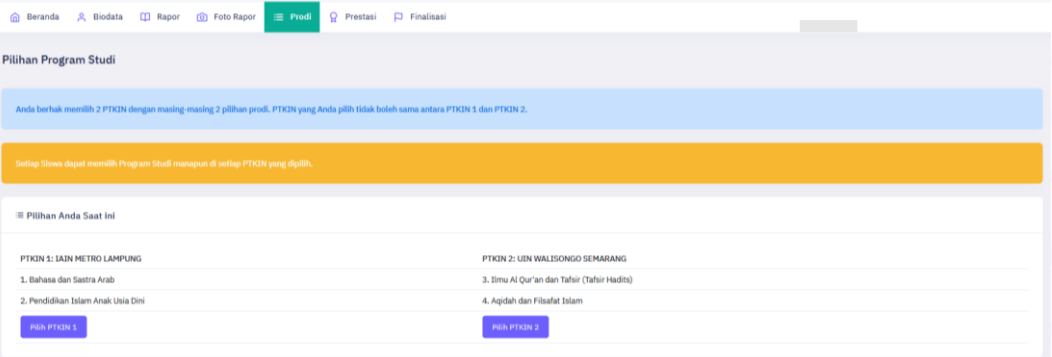

#### Siswa memilih Program Studi yang akan dipilih.

Pilihan Program Studi

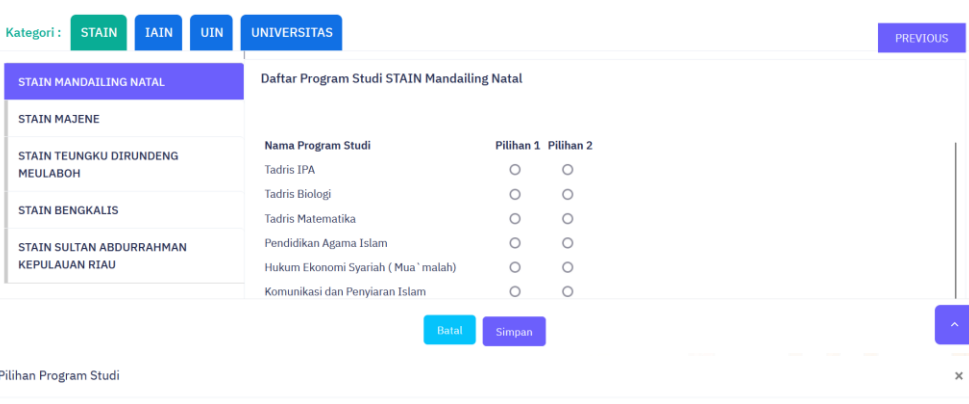

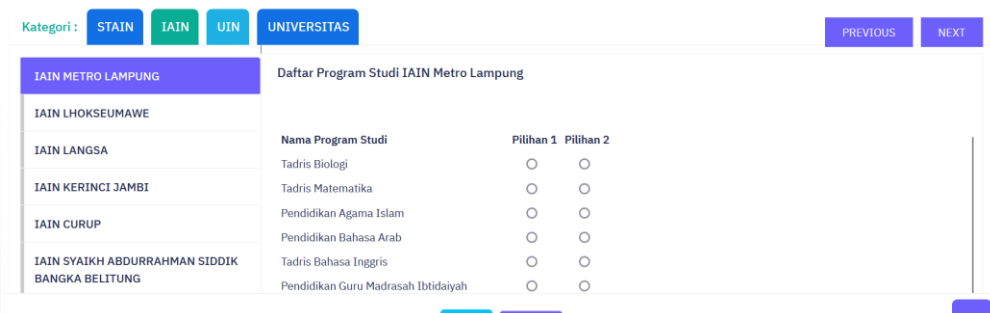

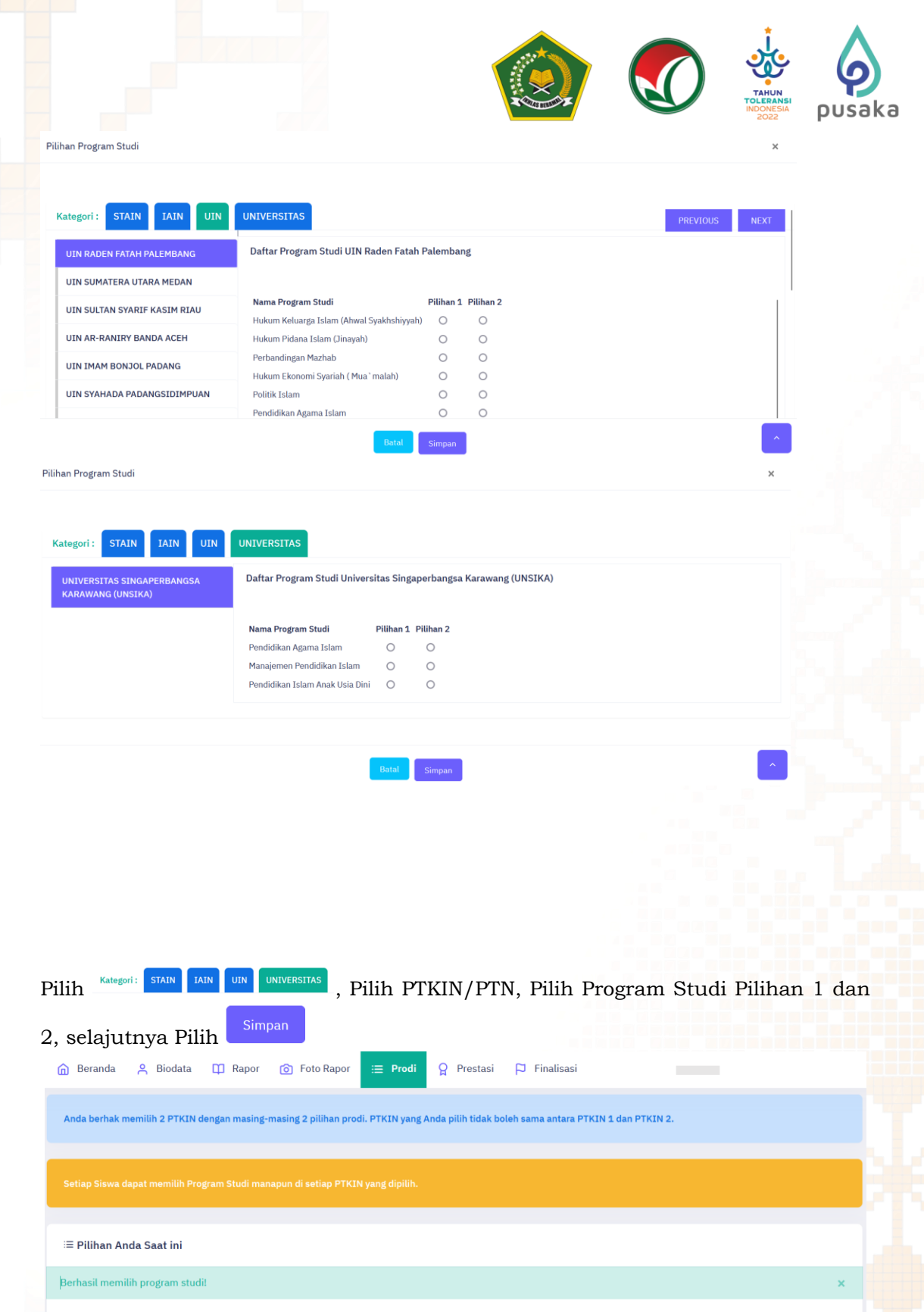

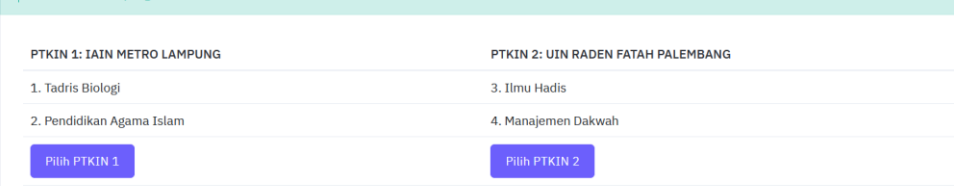

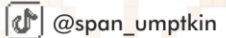

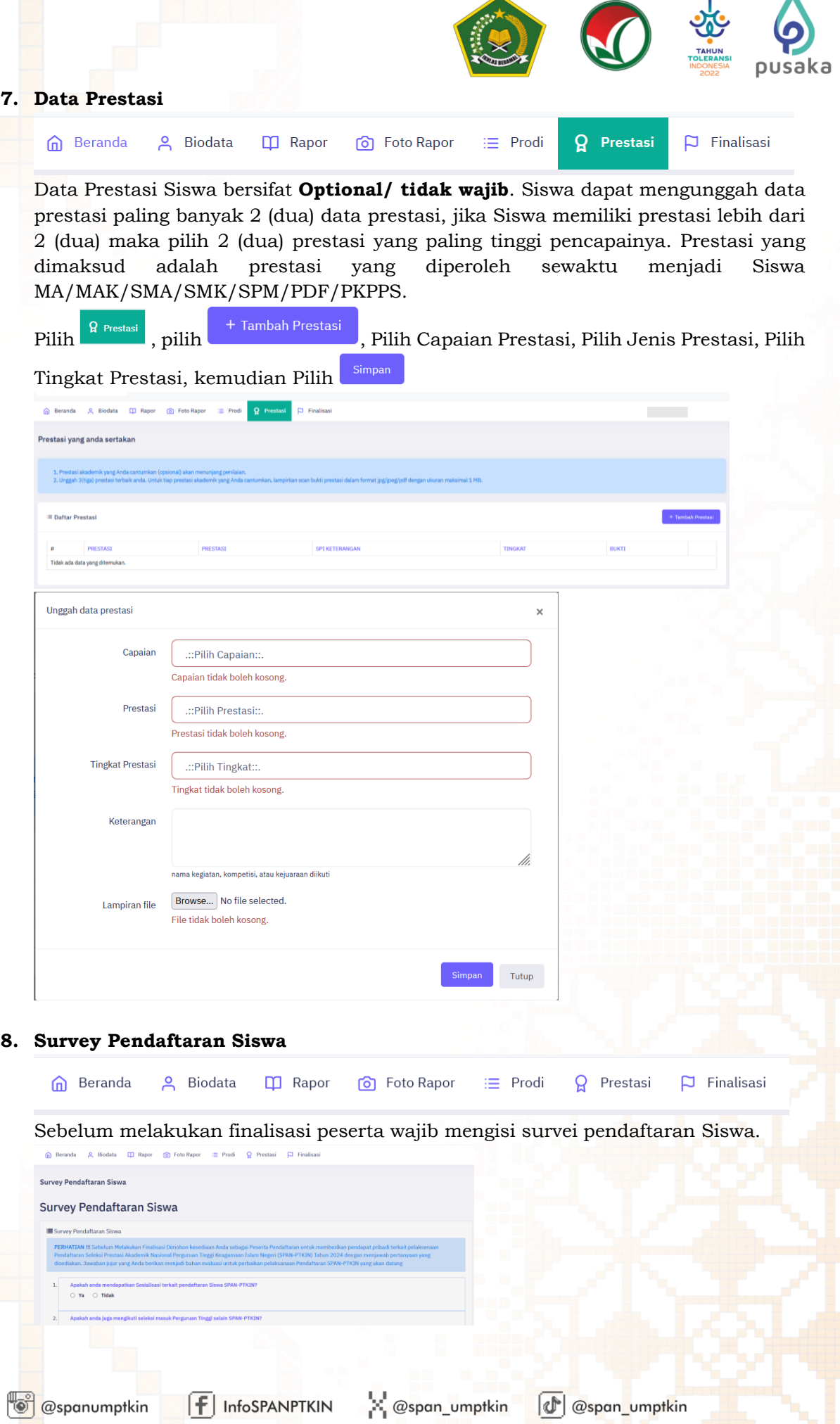

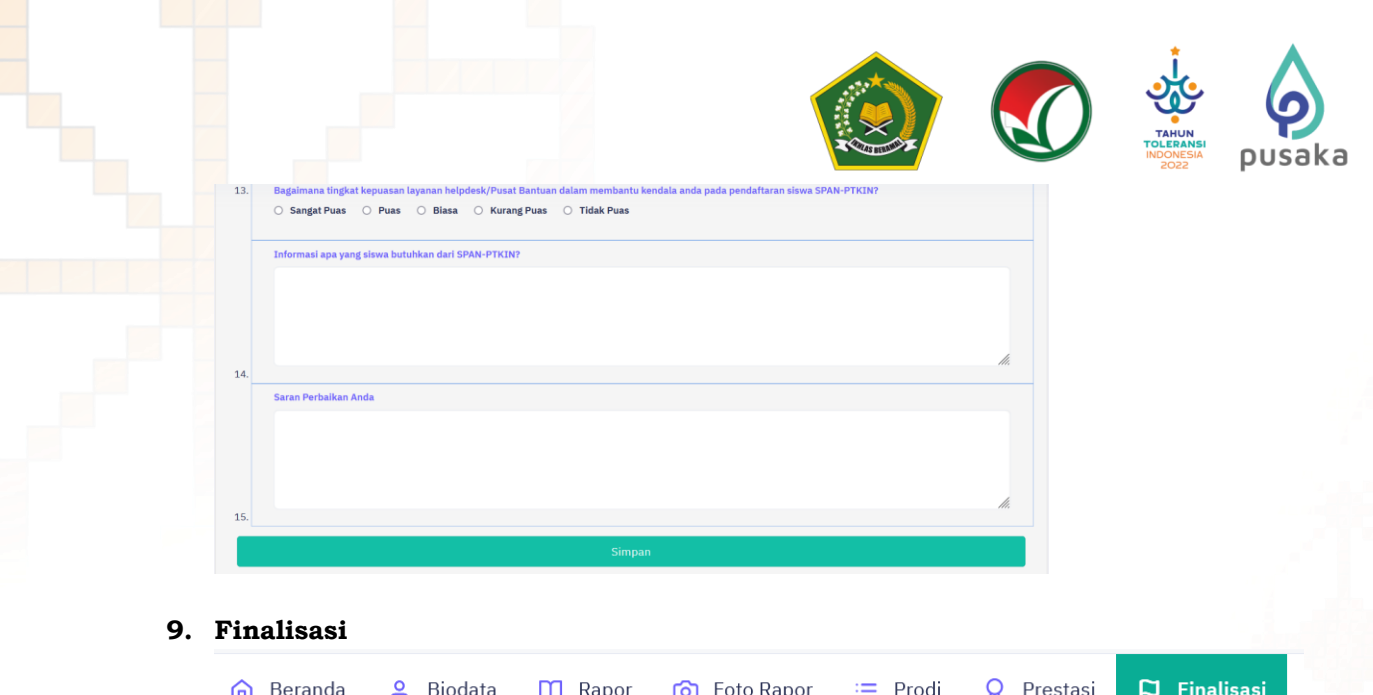

Siswa diwajibkan melakukan **Finalisasi** untuk dapat memperoleh Kartu Tanda Peserta.

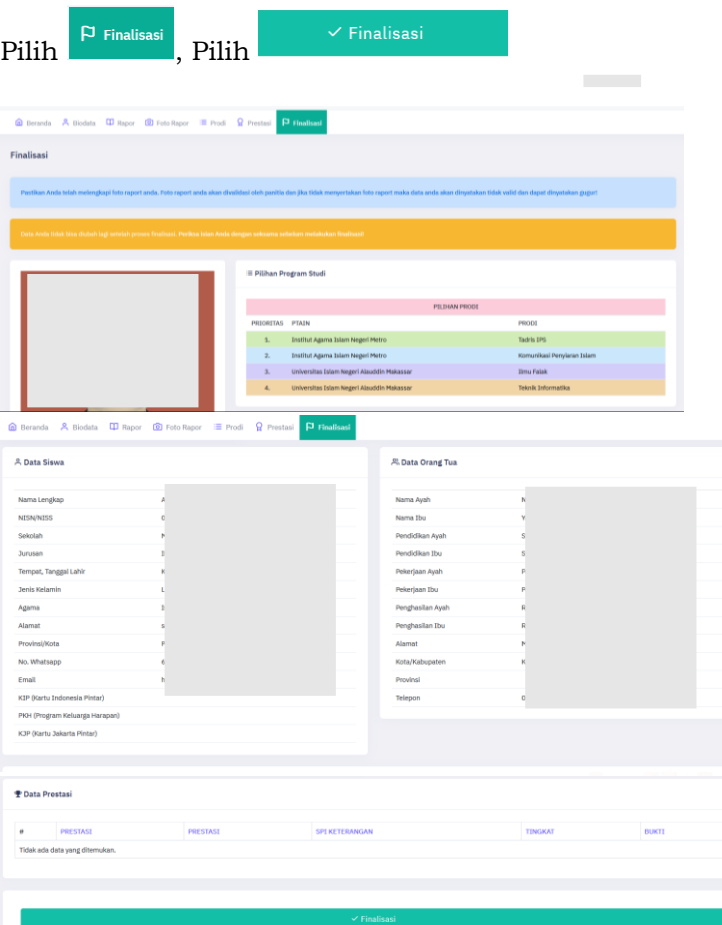

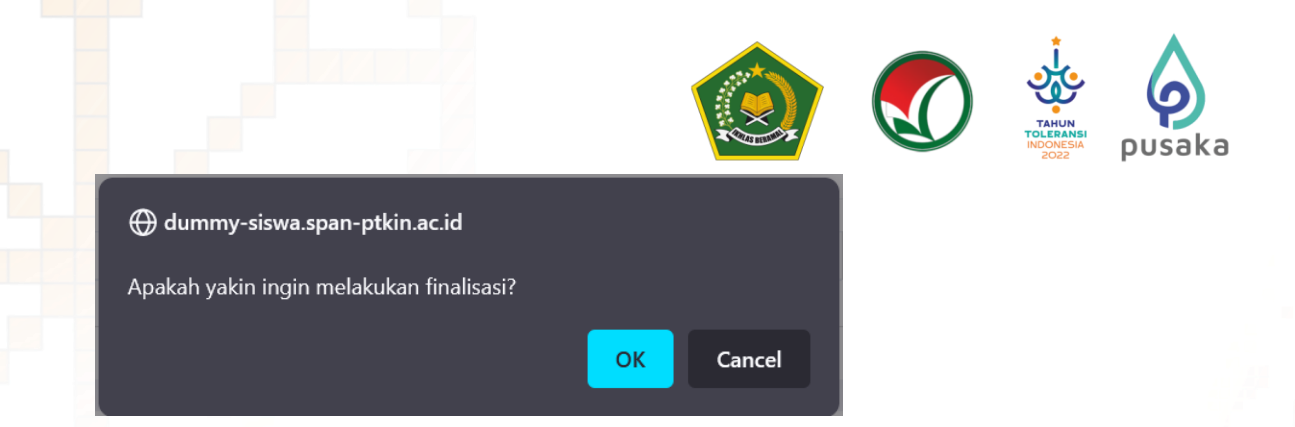

#### **10.Download Kartu Tanda Peserta**

Setelah melakukan finalisasi Siswa diwajibkan mengunduh/download Kartu Tanda Peserta.

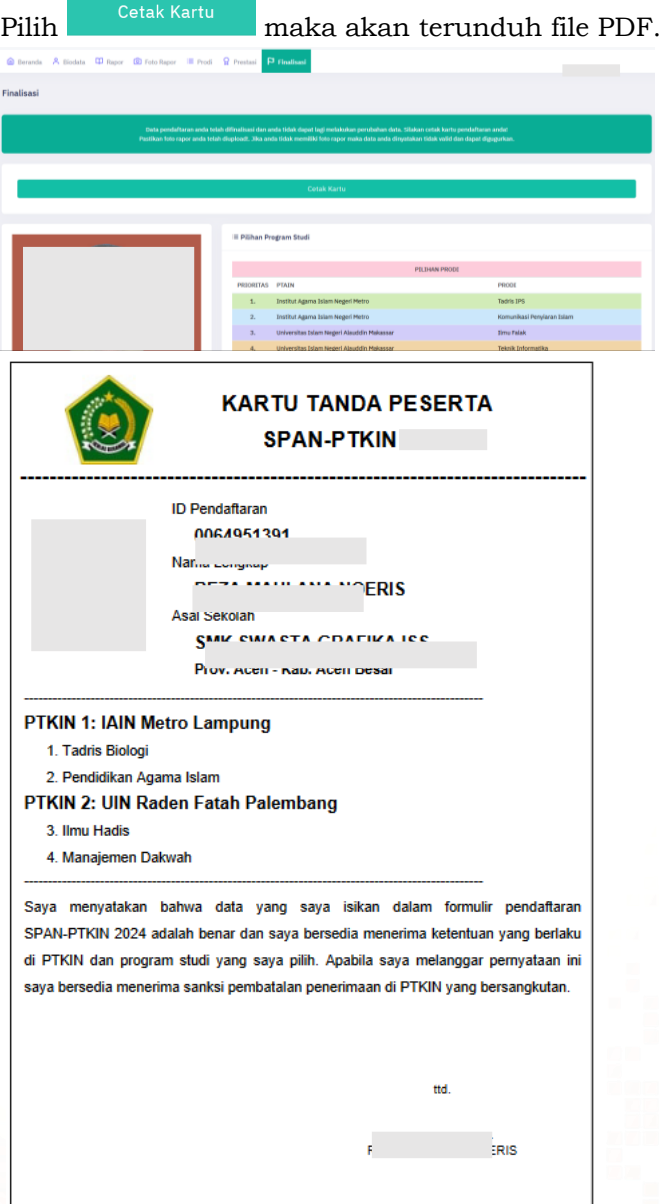

Cetak dan Simpan Kartu Tanda Peserta Tersebut sebagai Bukti Pendaftaran SPAN-PTKIN 2024 dan digunakan sebagai salah satu syarat registrasi ulang jika dinyatakan Lulus.

 $F$  InfoSPANPTKIN

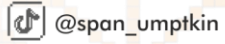

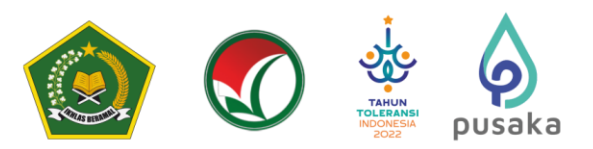

#### **F. Perbaikan Data Sekolah**

Data Sekolah dan Data Siswa diambil dari data DAPODIK dan EMIS.

- 1. Jika ada perbaikan Data Pokok Siswa, maka sekolah dapat melakukan perbaikan pada laman <https://vervalpd.data.kemdikbud.go.id/>
- 2. Jika ada perbaikan Data Pokok Siswa, maka Siswa dapat melakukan perbaikan data pada laman <https://nisn.data.kemdikbud.go.id/>
- 3. Jika ada perbaikan nilai maka Satuan Pendidikan/ Sekolah dapat memperbaiki pada laman https://pdss.ptkin.ac.id/.
- 4. Satuan Pendidikan dibawah Kementerian Agama melakukan perbaikan Data Pokok untuk attribut yang terdiri dari Nama, NIK, Tempat Lahir, Tanggal Lahir, Jenis Kelamin dan Nama Ibu Kandung dapat melakukan perbaikan data pada laman <https://vervalpd.data.kemdikbud.go.id/> ,selain attribut tersebut dapat melakukan perbaikan data pada laman http://emis.kemenag.go.id

#### **G. Perbaikan Data Nilai Siswa**

Perbaikan data Nilai Siswa dapat dilakukan selama Jadwal Pendaftaran Siswa dibuka, perbaikan Nilai Siswa melalui PDSS oleh Satuan Pendidikan/Sekolah.

#### **H. Layanan Aduan**

Siswa atau Satuan Pendidikan/Sekolah dapat mengajukan Aduan melalui Whatsapp/Email dengan Format aduan NPSN#Nama Sekolah#NISN#Nama Siswa#Tuliskan\_aduan yang diajukan atau melalui aplikasi WA Chat.

#### **I. Kontak Kami**

Sekolah dapat menghubungi kami melalui Email : info@span-ptkin.ac.id Website : [https://span-ptkin.ac.id](https://span-ptkin.ac.id/) Whatsapp : 0857-6872-3500 (WA Only)

#### Alamat Panitia SPAN-UM PTKIN:

UIN Raden Fatah Palembang Kampus Sudirman

Jl. Prof. K. H. Zainal Abidin Fikri No. KM.3, RW.5, Pahlawan, Kec. Kemuning, Kota Palembang

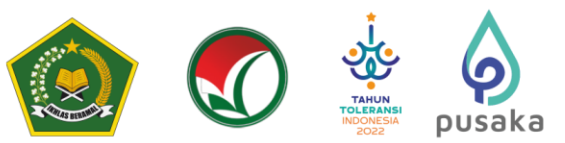

# **II**

**PENDAFTARAN SPAN-PTKIN BAGI SISWA MELALUI APLIKASI ANDROID**

#### **A. Definisi**

Berikut beberapa definisi yang dapat dalam petunjuk teknis:

- a) PTKIN adalah Perguruan Tinggi Keagamaan Islam yang terdiri dari Universitas Islam Negeri (UIN), Institut Agama Islam Negeri (IAIN), Sekolah Tinggi Agama Islam Negeri (STAIN).
- b) PTN adalah Perguruan Tinggi Negeri yang terdiri dari Universitas, Institut dan Sekolah Tinggi. PTN yang dimaksud adalah PTN dengan izin program studi diterbitkan oleh Kementerian Agama.
- c) PDSS adalah Pangkalan Data Sekolah Siswa.
- d) NPSN adalah Nomor Pokok Sekolah Nasional.
- e) NISN adalah Nomor Induk Siswa Nasional.
- f) KKM adalah Kriteria Ketuntasan Minimal.

#### **B. Ketentuan Umum**

- 1. Satuan Pendidikan MA/MAK/SMA/SMK/SPM/PDF/PKPPS sederajat telah melakukan finalisasi PDSS.
- 2. Siswa pada Satuan Pendidikan MA/MAK/SMA/SMK/SPM/PDF/PKPPS sederajat telah di finalisasi oleh Pihak Satuan Pendidikan tempat Siswa.
- 3. Siswa pada Satuan pendidikan MA/MAK/SMA/SMK/SPM/PDF/PKPPS sederajat memiliki Nomor Pokok Sekolah Nasional (NPSN).
- 4. Siswa pada Satuan Pendidikan MA/MAK/SMA/SMK/SPM/PDF/PKPPS sederajat memiliki Nomor Induk Siswa Nasional (NISN).
- 5. Siswa pada Satuan Pendidikan MA/MAK/SMA/SMK/SPM/PDF/PKPPS sederajat memiliki email yang aktif dan dapat dihubungi.
- 6. Siswa pada Satuan Pendidikan MA/MAK/SMA/SMK/SPM/PDF/PKPPS sederajat memiliki *WhatsApp* yang aktif dan dapat dihubungi.
- 7. Siswa pada Satuan Pendidikan MA/MAK/SMA/SMK/SPM/PDF/PKPPS sederajat melakukan registrasi Siswa secara mandiri pada laman https://siswa.ptkin.ac.id.
- 8. Siswa pada Satuan Pendidikan MA/MAK/SMA/SMK/SPM/PDF/PKPPS sederajat memiliki rapor Kelas X/Semester 1, Kelas X/Semester 2, Kelas XI/Semester 1, Kelas XI/Semester 2 dan Kelas XII/Semester 1.
- 9. Siswa pada Satuan Pendidikan MA/MAK/SMA/SMK/SPM/PDF/PKPPS sederajat meng-Unggah Rapor Kelas X/Semester 1, Kelas X/Semester 2, Kelas XI/Semester 1, Kelas XI/Semester 2 dan Kelas XII/Semester 1 pada aplikasi Pendaftaran SPAN-PTKIN 2024.
- 10. Siswa pada Satuan Pendidikan MA/MAK/SMA/SMK/SPM/PDF/PKPPS sederajat wajib memilih 2(dua) PTKIN/PTN dan 2(dua) Program Studi.
- 11. Pendaftaran Siswa dinyatakan selesai apabila Siswa telah melakukan Finalisasi Pendaftaran Siswa.

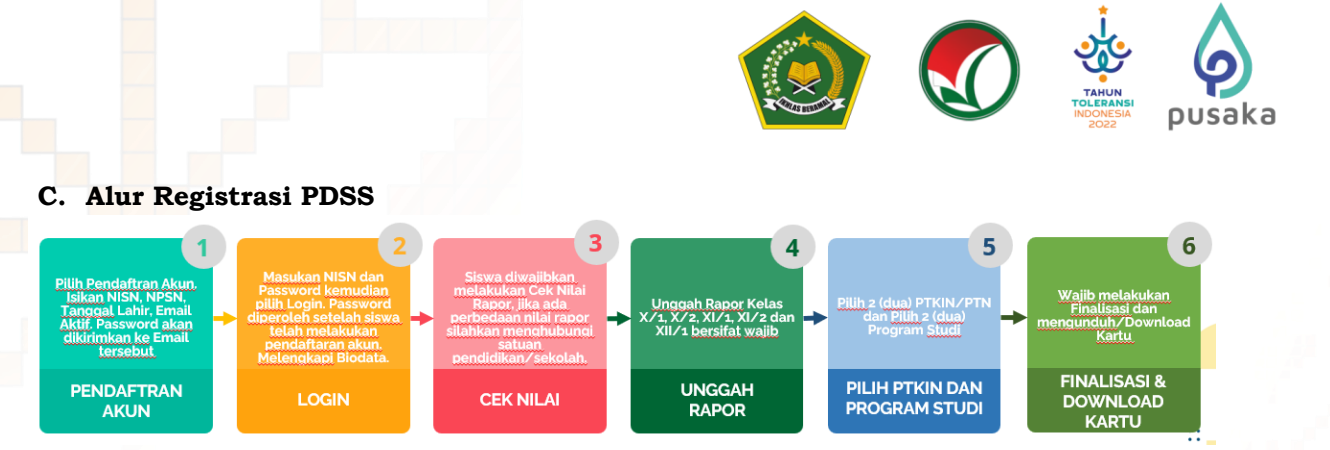

### **D. Tata Cara Registrasi/Pendaftaran Akun Siswa**

- 1. Unduh dan Install Aplikasi pada Playstore dengan nama **SPAN-UM PTKIN 2024**.
- 2. Buka Aplikasi **SPAN-UM PTKIN 2024**.

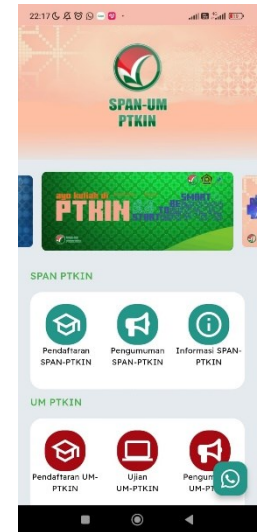

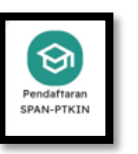

Pilih Pendaftaran **SPAN-PTKIN** 

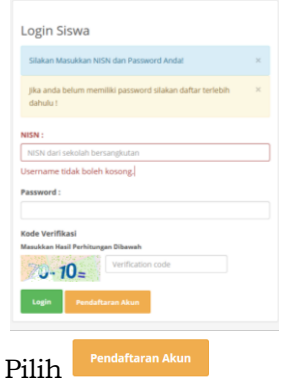

@spanumptkin

 $\left| \mathbf{f} \right|$  InfoSPANPTKIN

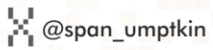

( *w* span\_umptkin

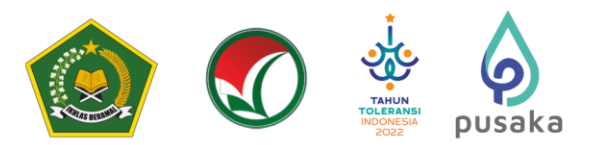

#### 3. Registrasi Akun Siswa

Siapkan Nomor Induk Siswa Nasional (NISN), Nomor Pokok Sekolah Nasional (NPSN), Tanggal Lahir(yyyy-mm-dd) dan Email Siswa Aktif.

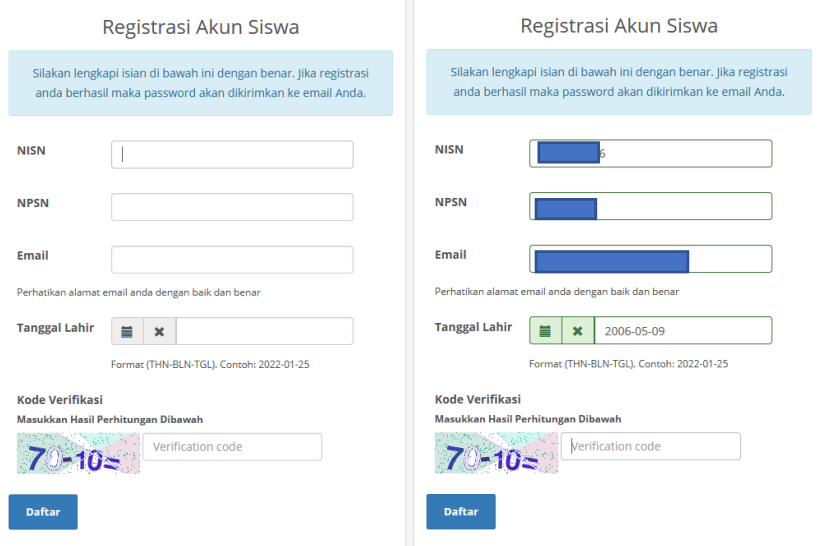

Masukan NISN (harus sesuai), NPSN (harus sesuai), Tanggal Lahir (harus sesuai Daftar dengan format yyyy-mm-dd), Email kemudian pilih

#### Pendaftaran anda berhasil terkirim. Silakan cek email anda!

Siswa akan mendapatkan pesan di atas jika berhasil melakukan pendaftaran, silakan melanjutkan pada langkah nomor 3 yaitu buka email Siswa. Jika Siswa mendapatkan pesan di bawah ini maka Siswa sebelumnya sudah terdaftar. Bagi Siswa yang sudah terdaftar maka silakan cek email atau jika Siswa tidak pernah melakukan pendaftaran sebelumnya maka silakan hubungi helpdesk Panitia Nasional dengan format pesan NISN#NPSN#Nama#Email#Sampaikan Kendala.

NISN yang dimasukkan telah terdaftar. Jika anda tidak pernah melakukan pendaftaran sebelumnya silakan hubungi Helpdesk Panitia Nasional!

#### 4. Buka email dari SPAN-PTKIN.

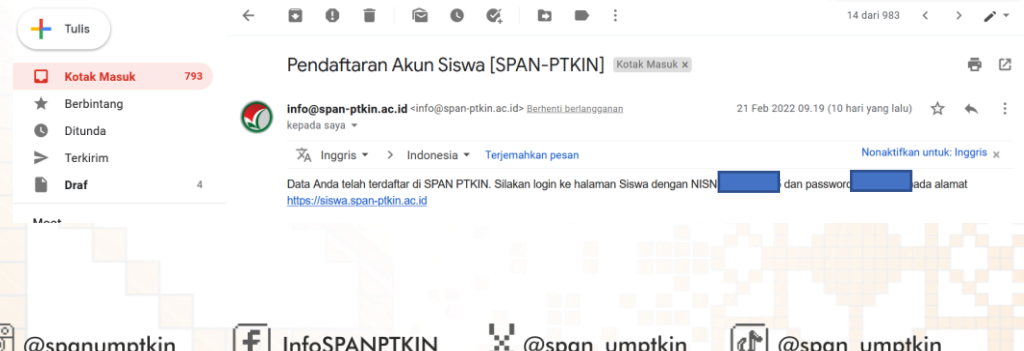

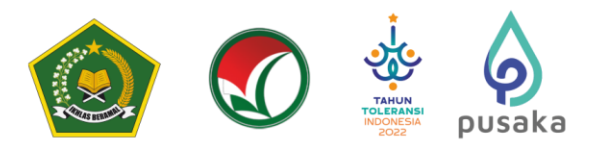

#### **E. Tata Cara Login Siswa**

**1. Kunjungi kembali Laman** https://siswa.ptkin.ac.id/

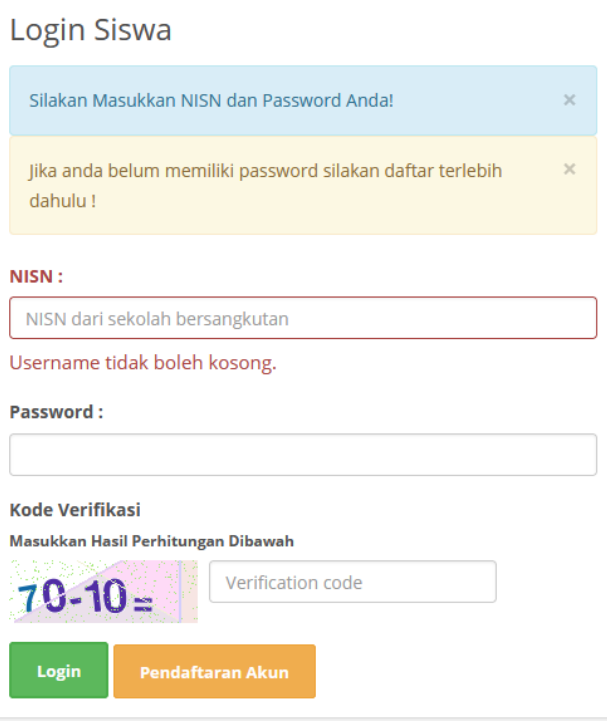

**2. Isikan NISN dan Password yang diperoleh dari email**.

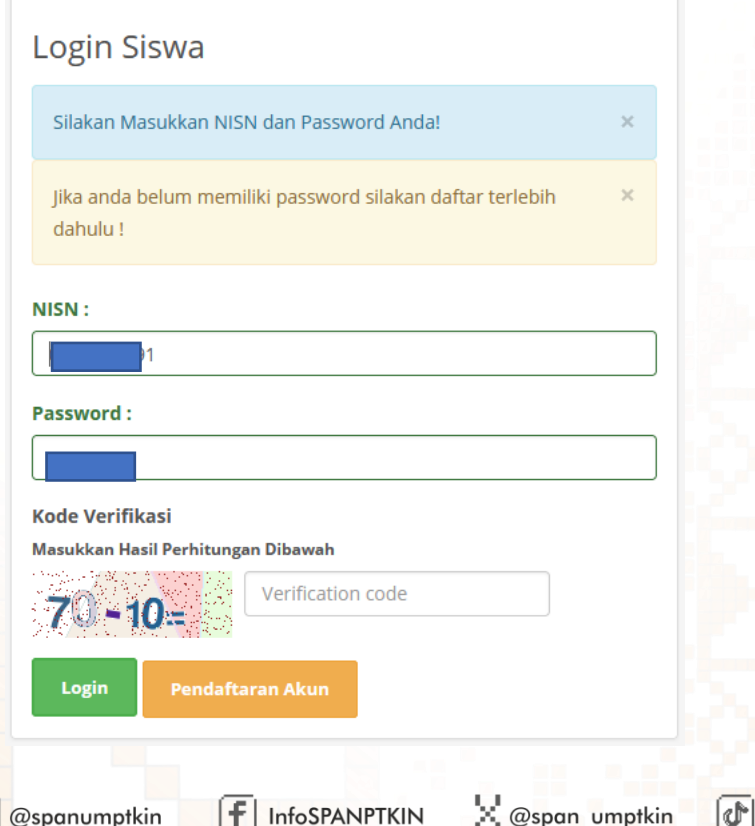

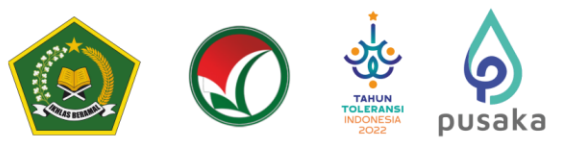

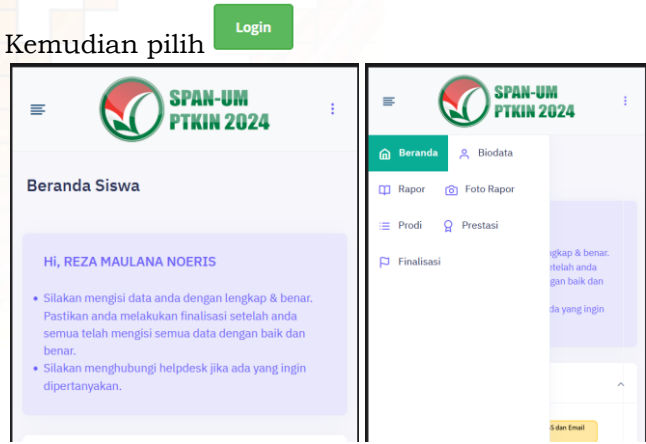

Pilih Simbol pada pojok kiri atas untuk memilih menu. dan menu yang tersedia dalah sebagai berikut:

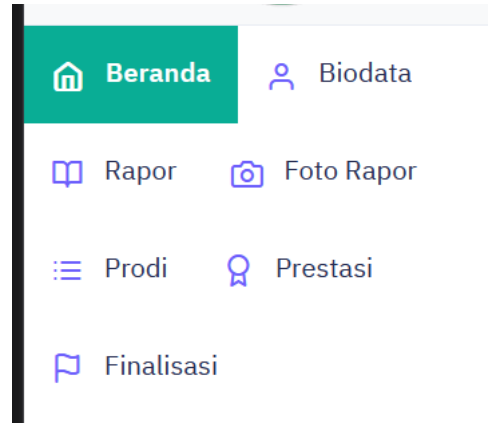

≣

Siswa wajib mengunjungi semua menu. Siswa wajib mengikuti alur berikut :

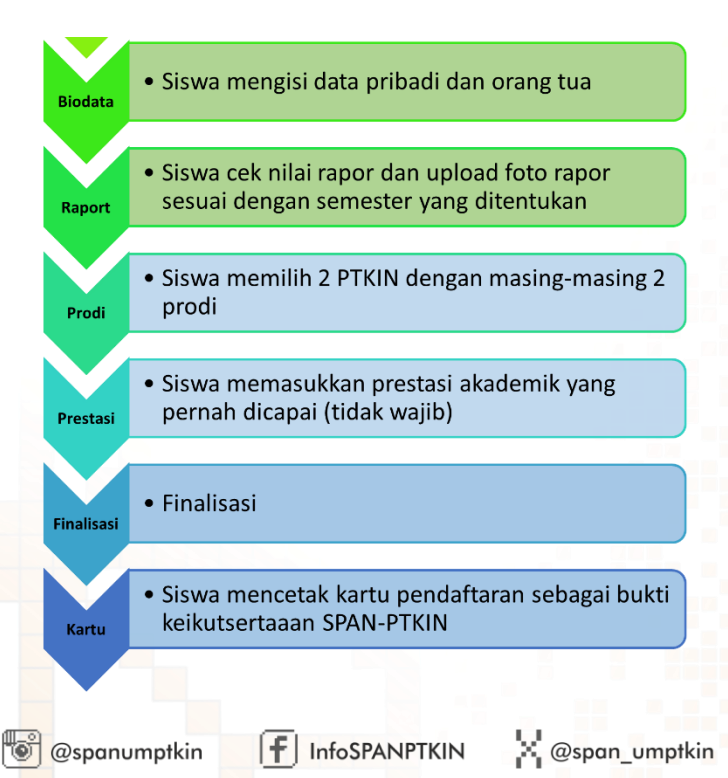

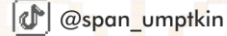

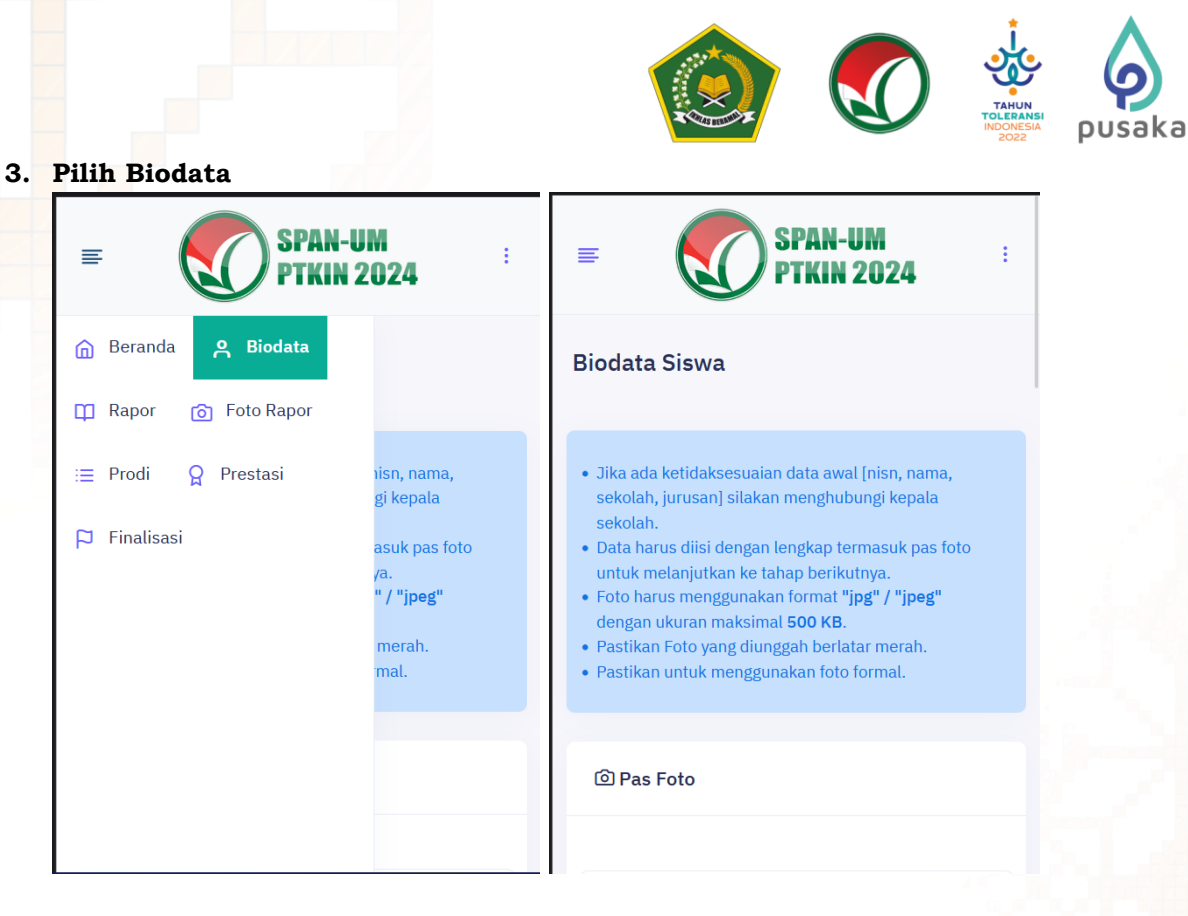

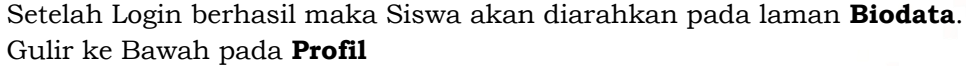

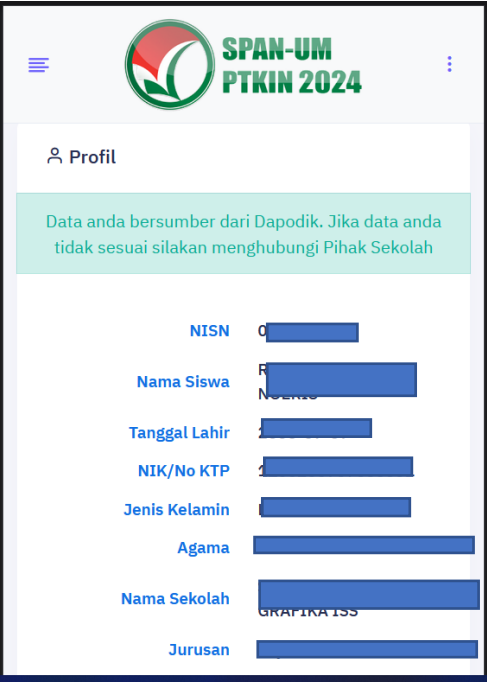

Cek Kembali NISN, Nama, Sekolah, Jurusan Anda, jika ada kesalahan silakan hubungi operator Satuan Pendidikan/Sekolah untuk perbaikan data pada Dapodik/Emis, data akan tersinkron dengan sistem SPAN-PTKIN 1x24 Jam setelah pengajuan perbaikan pada Dapodik/Emis.

Setelah data sesuai Siswa dapat melanjutkan pengisian biodata Siswa.

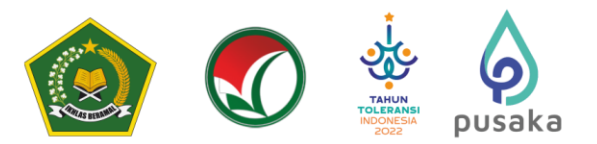

#### **4. Unggah Foto**

Pada bagian ini memiliki 3 step yang wajib dipenuhi, diantara-Nya :

a) Foto Siswa

Foto Siswa sebelum **Profil**, gulir ke Atas untuk menuju unggah foto Siswa.

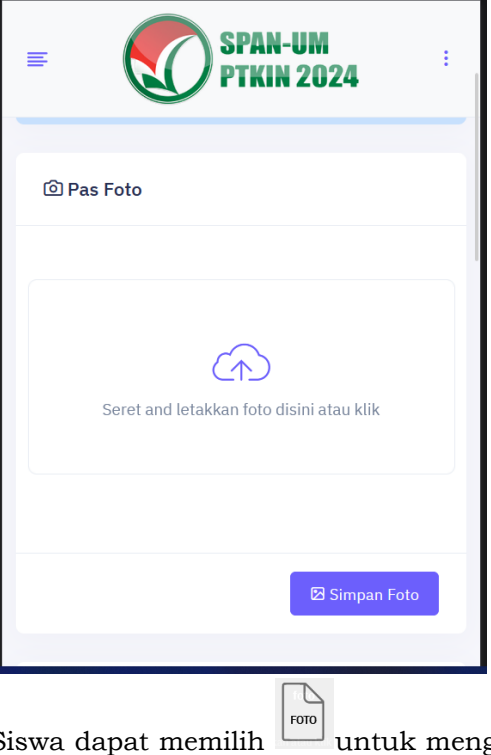

Siswa dapat memilih untuk mengunggah Foto Siswa. Setelah Foto selesai di unggah pilih

b) Data Siswa

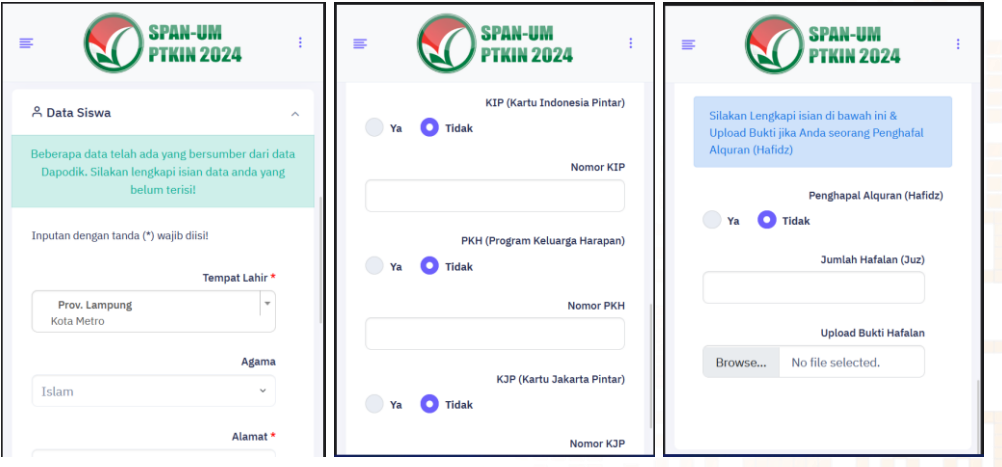

Siswa mengisi Data Siswa diantara-Nya : No.KTP/NIK, Tempat Lahir, Tanggal Lahir, Jenis Kelamin, Agama, Whatsapp, Alamat, Lokasi, No. KIP (Opsional/Kosongkan jika tidak memiliki), No.PKH (Opsional/Kosongkan jika tidak memiliki), No.KJP (Opsional/Kosongkan jika tidak memiliki).

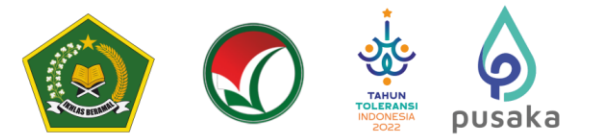

#### c) Data Hafidz (optiona)

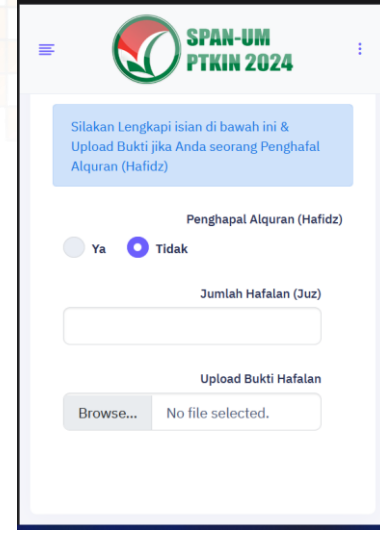

Data Hafidz bersifat opsional/tidak wajib. Bagi Siswa yang memiliki sertifikat/bukti Hafidz dapat mengisikan pada kolom ini.

d) Data Orang Tua

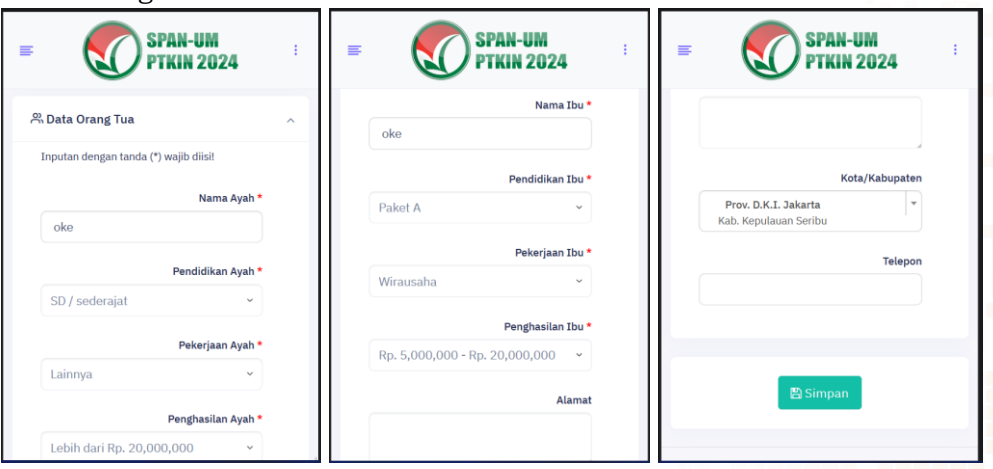

Siswa mengisi Data Orang Tua diantara-Nya : Nama Ayah, Nama Ibu, Pendidikan Ayah, Pendidikan Ibu, Penghasilan Ayah, Penghasilan Ibu, No HP Orang Tua, Alamat dan Tempat Tinggal. Gulir ke Bawah untuk mengisi semua Biodata Siswa.

 $\mathop{\boxtimes}$  Simpan Setelah melengkapi Data Orang Tua selesai pilih

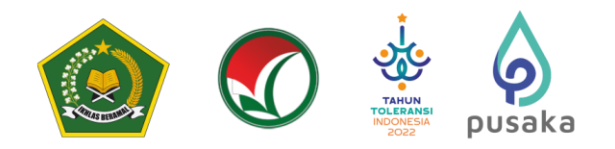

#### **5. Data Rapor**

Pilih menu pada pojok kiri atas dan pilih

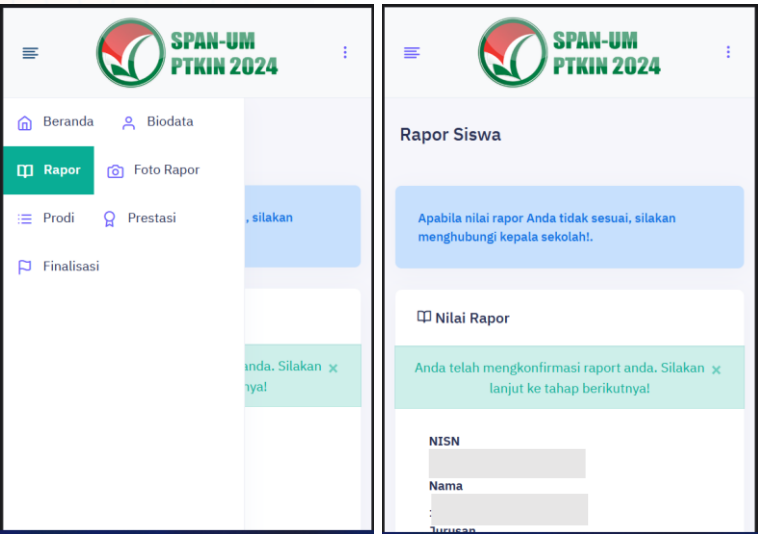

Pada bagian ini terdapat 2 Step/Langkah yang wajib dipenuhi diantara-Nya : a) Periksa Nilai Rapor Siswa

Gulir ke Kanan untuk periksa semua nilai mata pelajaran.

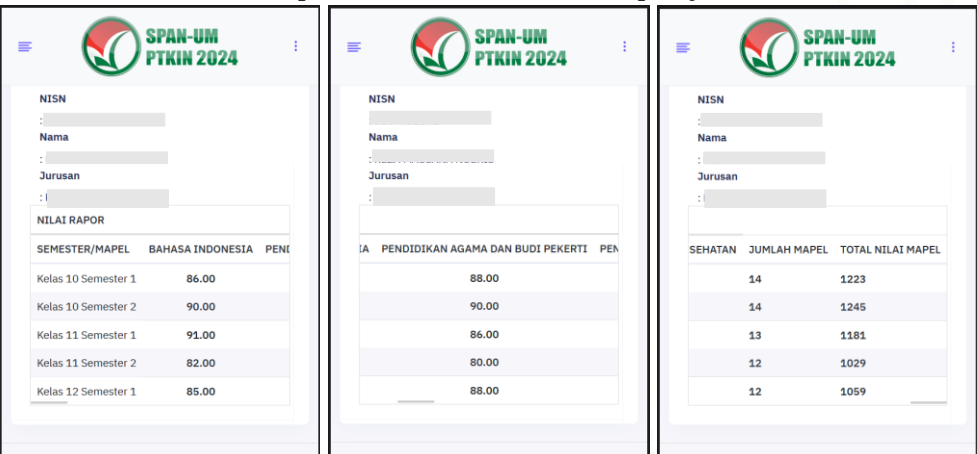

**Apabila nilai rapor Anda tidak sesuai, silakan menghubungi Operator Sekolah!.**

Siswa wajib memeriksa Nilai Rapor yang telah diunggah oleh Satuan Pendidikan/Sekolah tempat Siswa. Periksa Kembali **Nilai Mata Pelajaran, Jumlah Mata Pelajaran, dan Total Nilai Mapel** pada rapor Kelas X/Semester 1, Kelas X/Semester 2, Kelas XI/Semester 1, Kelas XI/Semester 2 dan Kelas XII/Semester 1.

Jika Nilai terjadi kesalahan maka Siswa melaporkan ke Satuan Pendidikan/ Sekolah, dan hanya Satuan Pendidikan/ Sekolah yang dapat melakukan perubahan Nilai.

Setelah Siswa memeriksa Nilai Rapor dan sesuai pilih

 $\checkmark$  Nilai Telah Sesuai

 $\left| \mathbf{f} \right|$  InfoSPANPTKIN

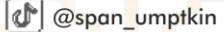

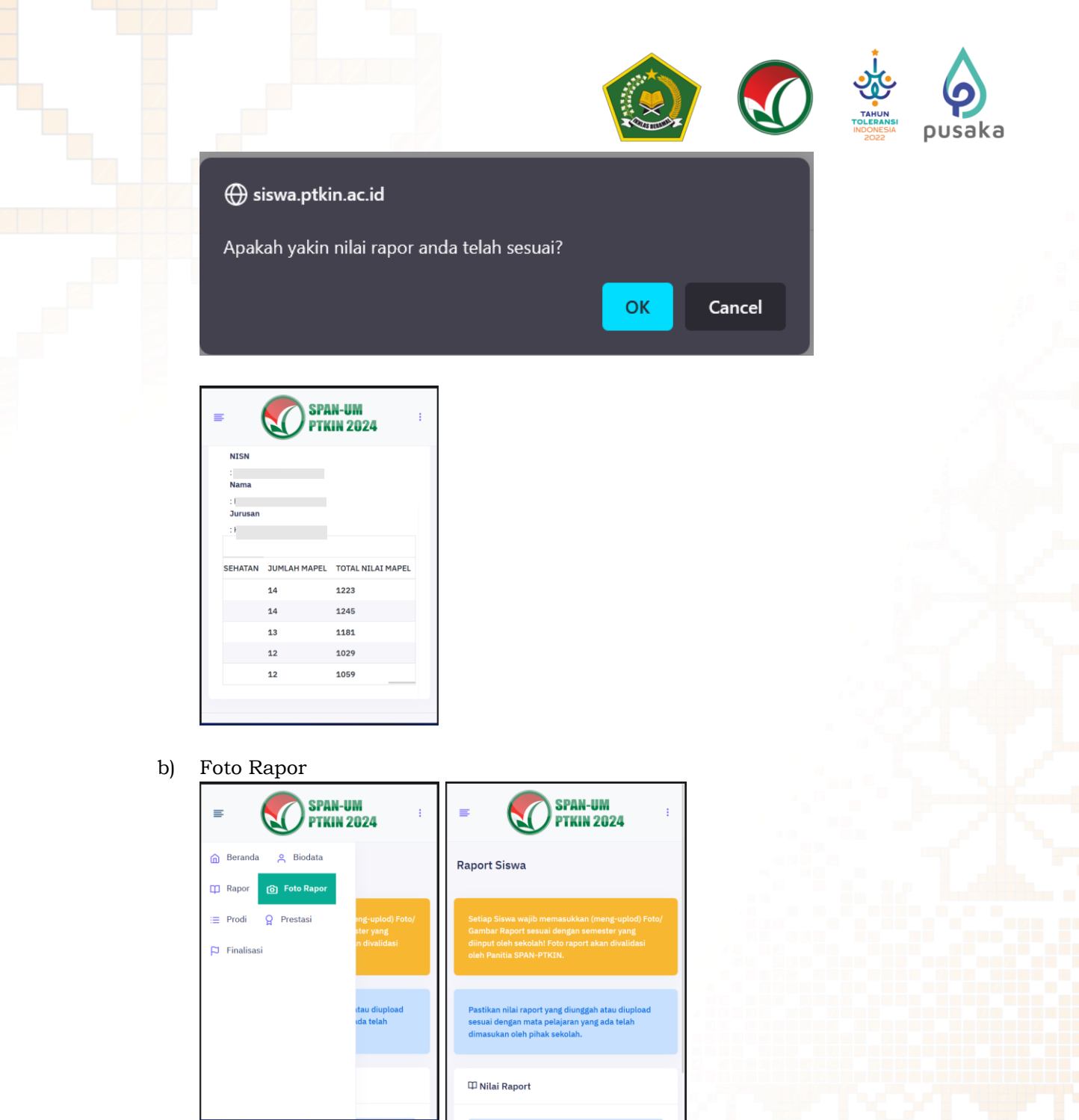

Siswa wajib melakukan mengunggah/upload Rapor Kelas X/Semester 1, Kelas X/Semester 2, Kelas XI/Semester 1, Kelas XI/Semester 2, Kelas XII/Semester 1 **©** Foto Rapor Pilih

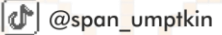

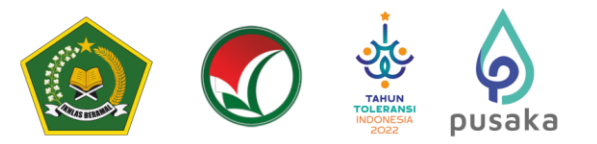

 $tab_11$ 

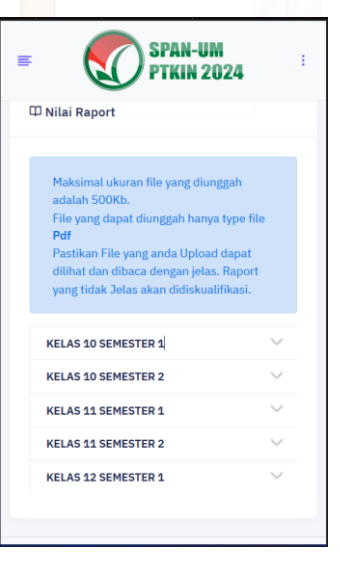

Maksimal ukuran file yang diunggah adalah 500Kb. File yang dapat diunggah hanya type Pdf dan Gambar Pastikan File yang anda Upload dapat dilihat dan dibaca dengan jelas. Raport yang tidak Jelas akan didiskualifikasi.

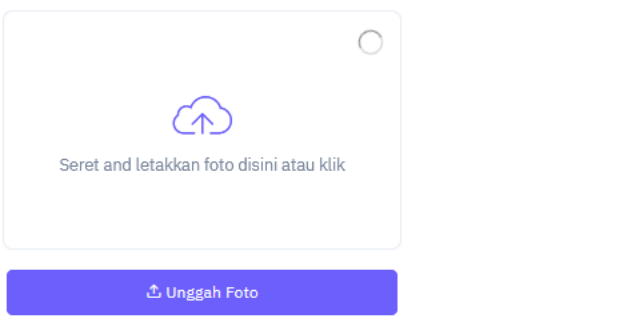

Pilih Foto Rapor tiap kelas untuk melakukan unggah Rapor, Sesuaikan unggahan Rapor dengan Kelas pada Aplikasi.

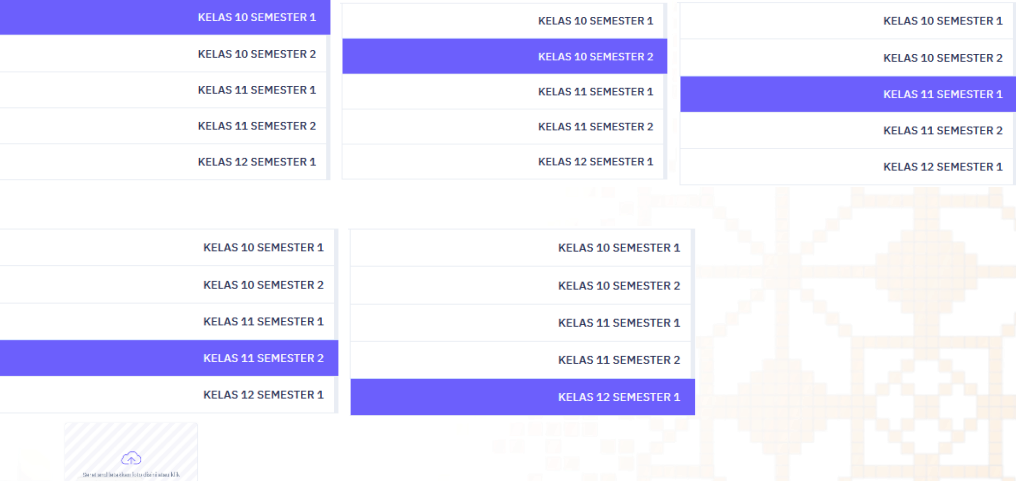

Pilih **Mark akhtal**, Siswa mengunggah file Rapor per-kelas dalam bentuk file PDF, kemudian pilih .

Ospan\_umptkin

Selanjutnya Pilih kembali Pilihan Rapor Kelas Selanjutnya dan kemudian ulangi langkah Poin b) untuk mengunggah nilai Rapor kelas selanjutnya. Pastikan Rapor diunggah sesuai Kelas pada aplikasi, berikut tampilan jika Rapor sudah diunggah.

**O**spanumptkin  $\left| \mathbf{f} \right|$  InfoSPANPTKIN

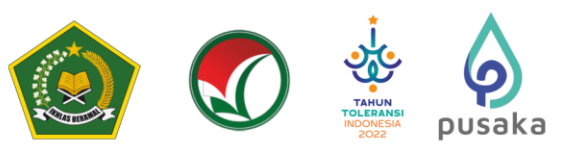

Siswa dapat menambahkan file rapor bentuk JPG/JPEG lebih dari 1 file. Berikut Tampilan jika sudah melakukan unggah Rapor semua semester.

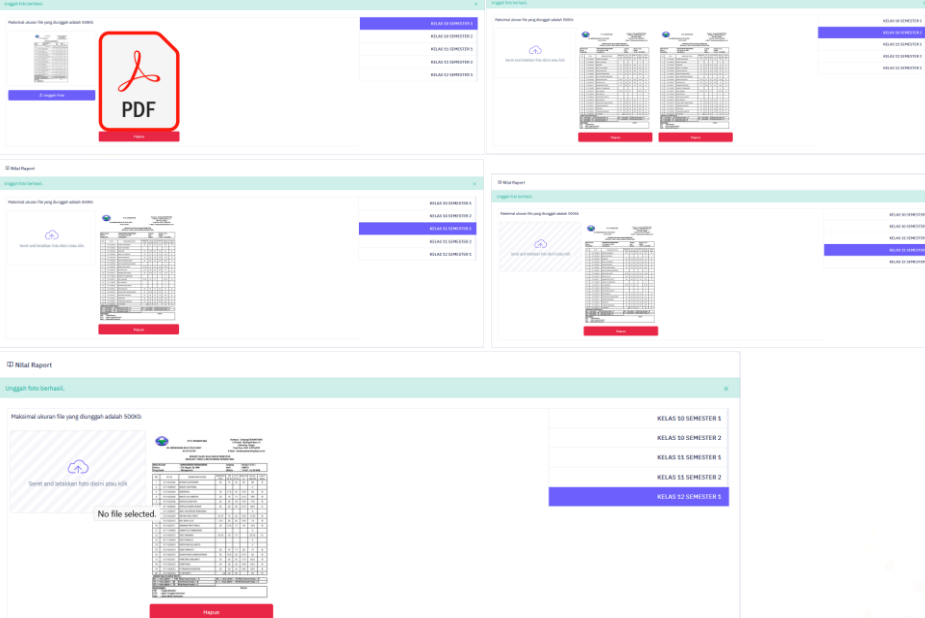

Setelah selesai mengunggah rapor Siswa melanjutkan pemilihan Program Studi/ Prodi.

#### **6. Pilihan Program Studi**

Siswa dapat memilih 2 (dua) PTKIN/PTN dan 2 (dua) Program Studi.

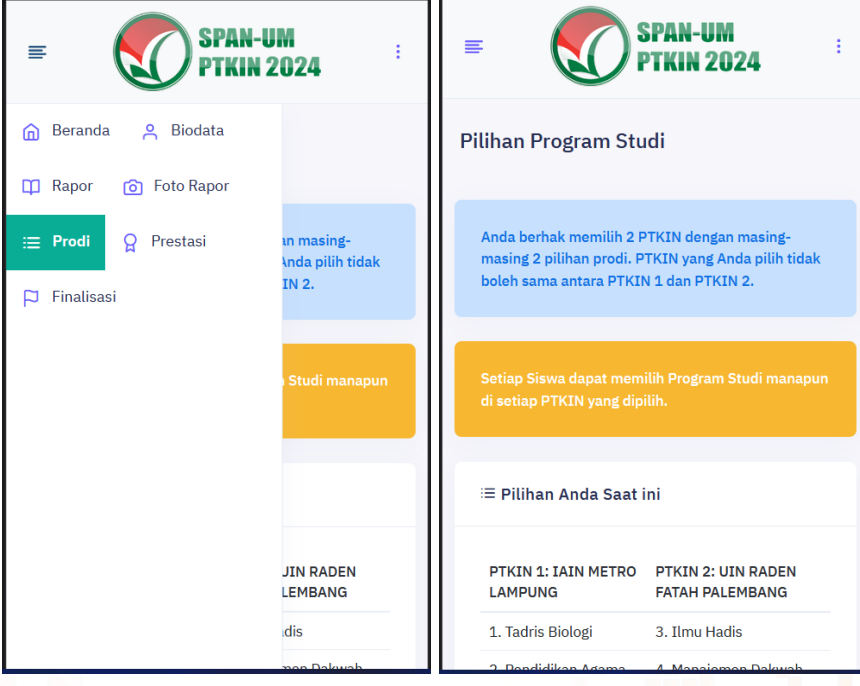

Siswa memilih Program Studi.

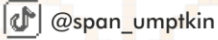

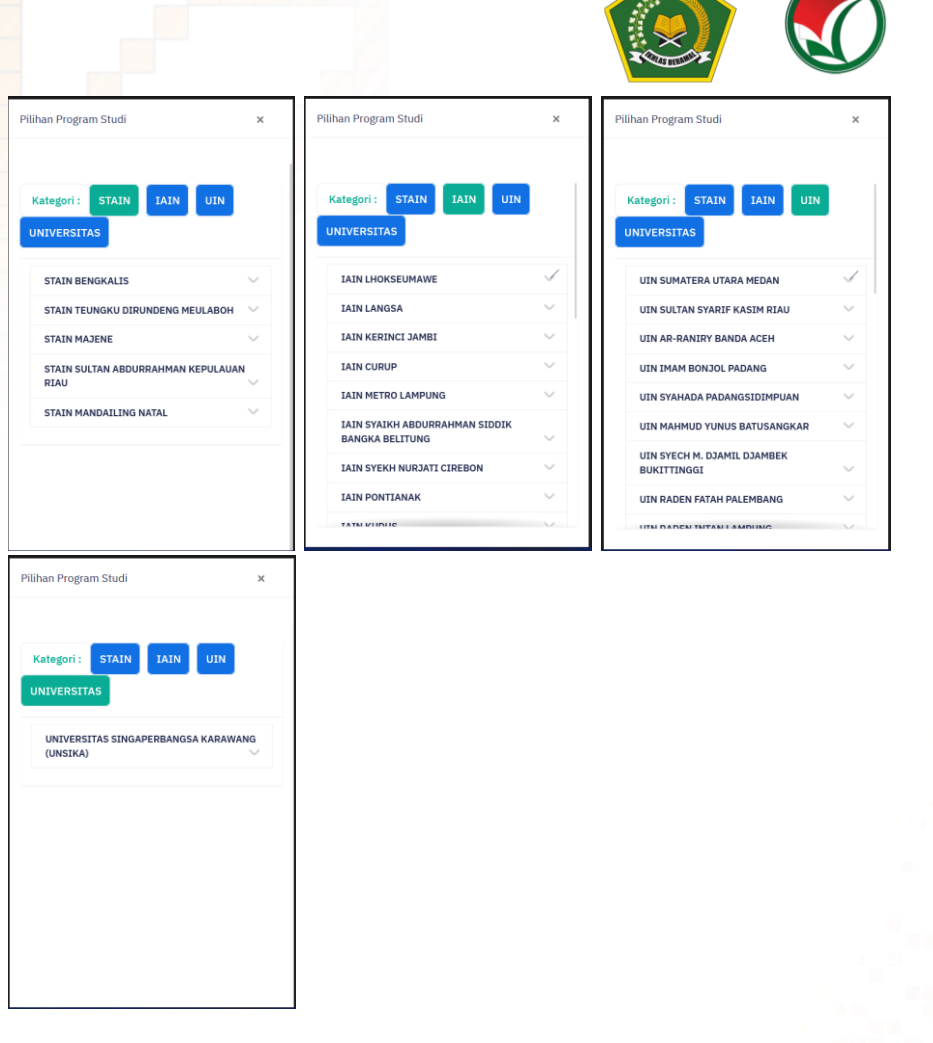

pusaka

Pilih **Kategori:** STAIN LIAIN UNIVERSITAS . Gulir ke Bawah dan ke Samping untuk memilih PTKIN dan Program Studi yang akan dipilih.

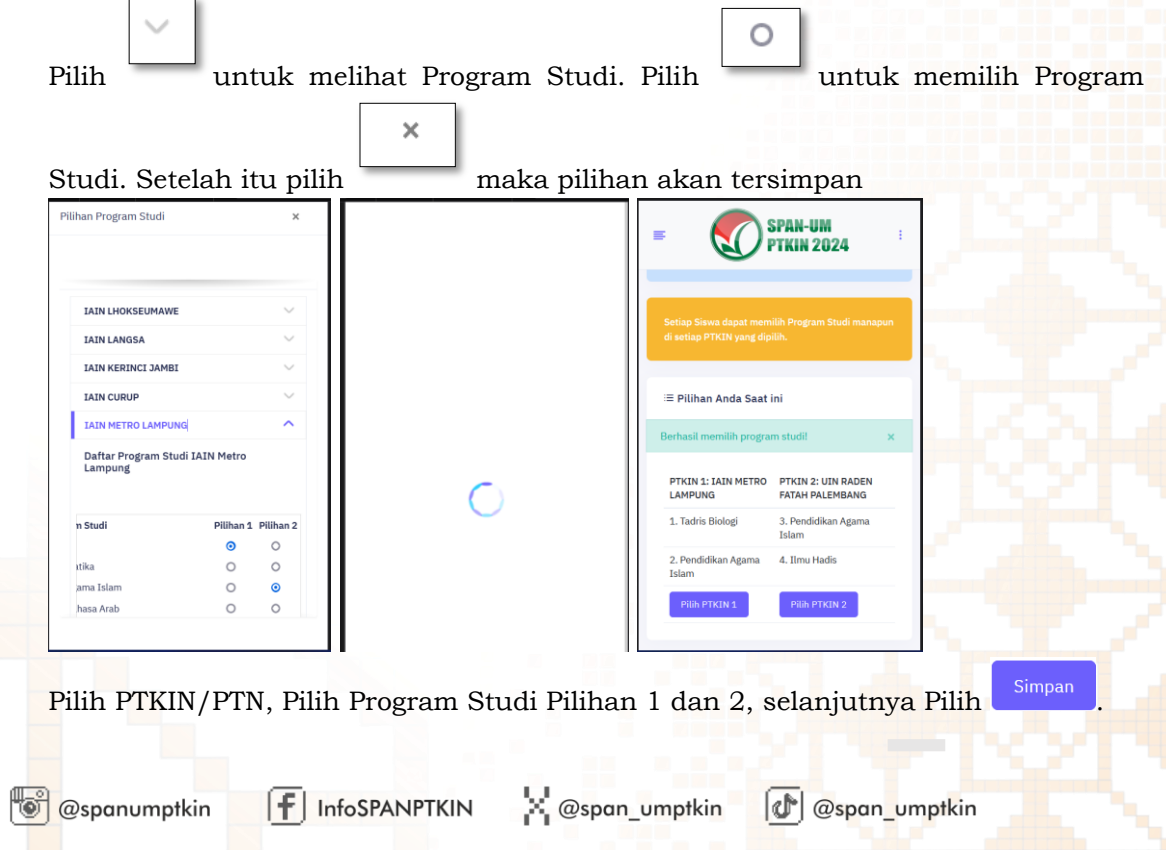

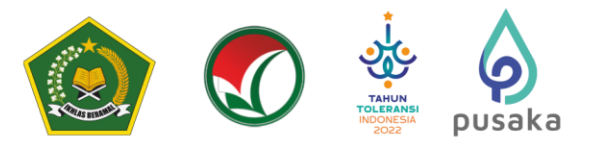

**7. Data Prestasi**

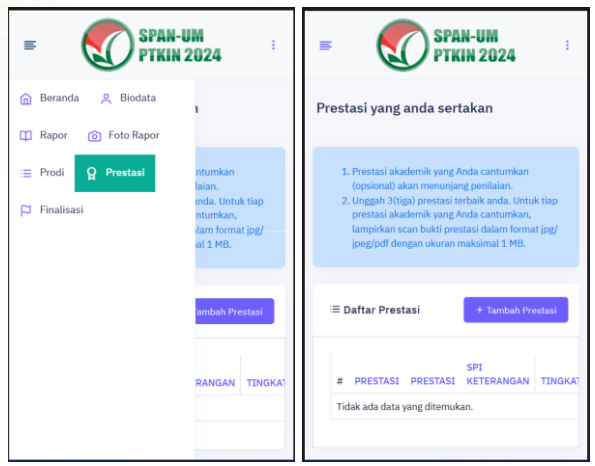

Data Prestasi Siswa bersifat **Optional/ tidak wajib**. Siswa dapat mengunggah data prestasi paling banyak 2 (dua) data prestasi, jika Siswa memiliki prestasi lebih dari 2 (dua) maka pilih 2 (dua) prestasi yang paling tinggi pencapainya. Prestasi yang dimaksud adalah prestasi yang diperoleh sewaktu menjadi Siswa MA/MAK/SMA/SMK/SPM/PDF/PKPPS.

Pilih R Prestasi, pilih <sup>+ Tambah Prestasi</sup>, Pilih Capaian Prestasi, Pilih Jenis Prestasi, Pilih

Tingkat Prestasi, kemudian Pilih

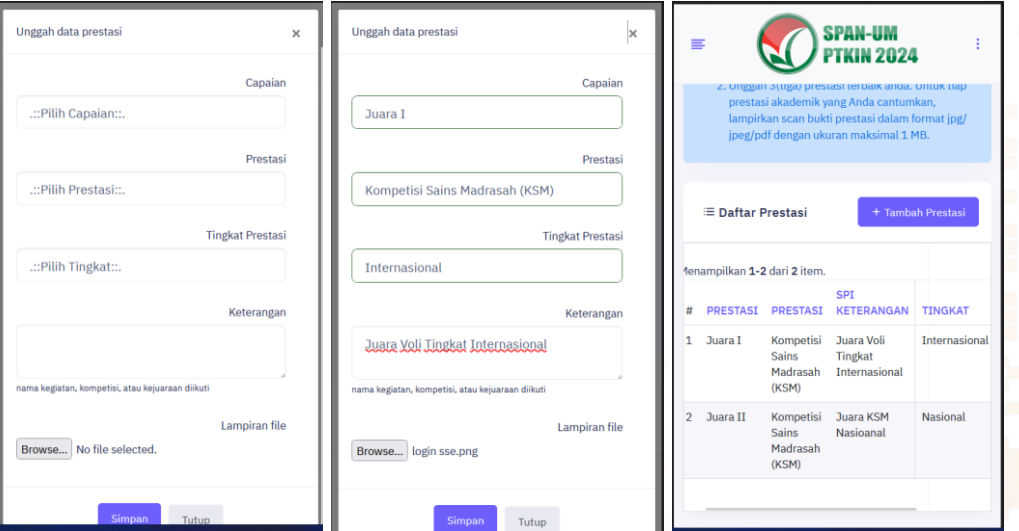

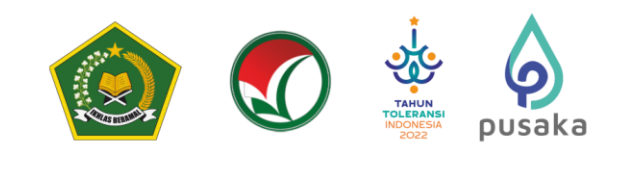

#### **8. Survey Pendaftaran Siswa**

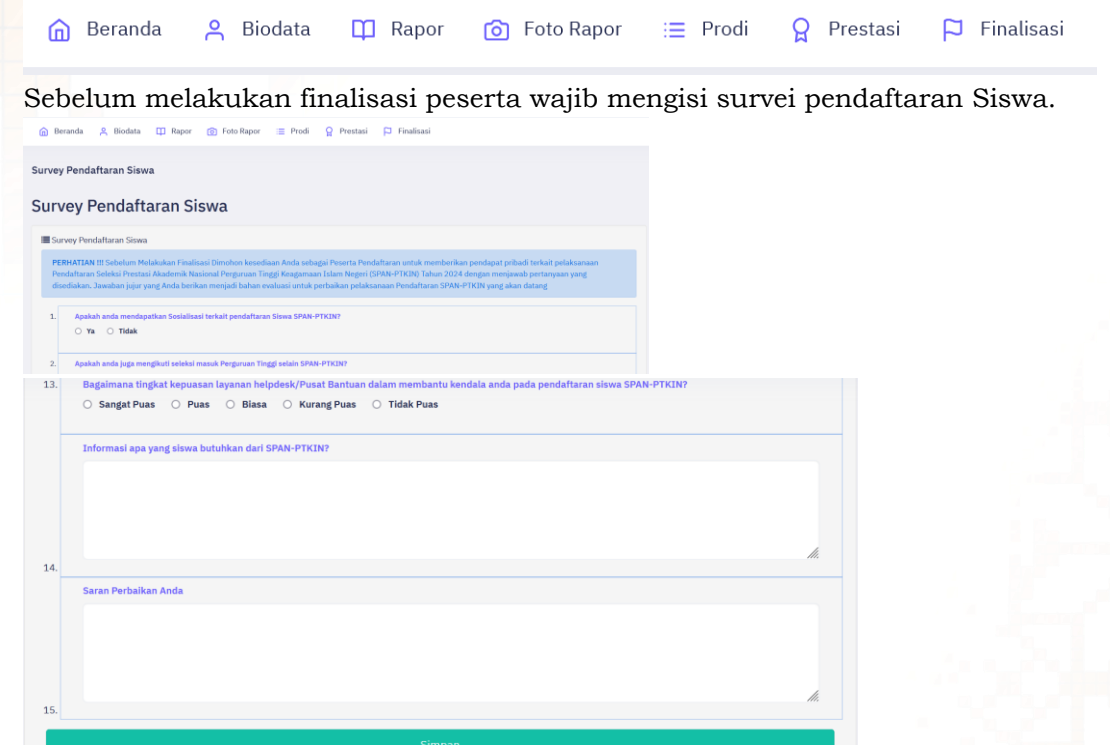

#### **9. Finalisasi**

Gulir ke Bawah dan ke Bawah untuk memeriksa Phas Foto, Pilihan Program Studi, Data Siswa, Data Orangtua, dan Data Prestasi apakah sudah sesuai.

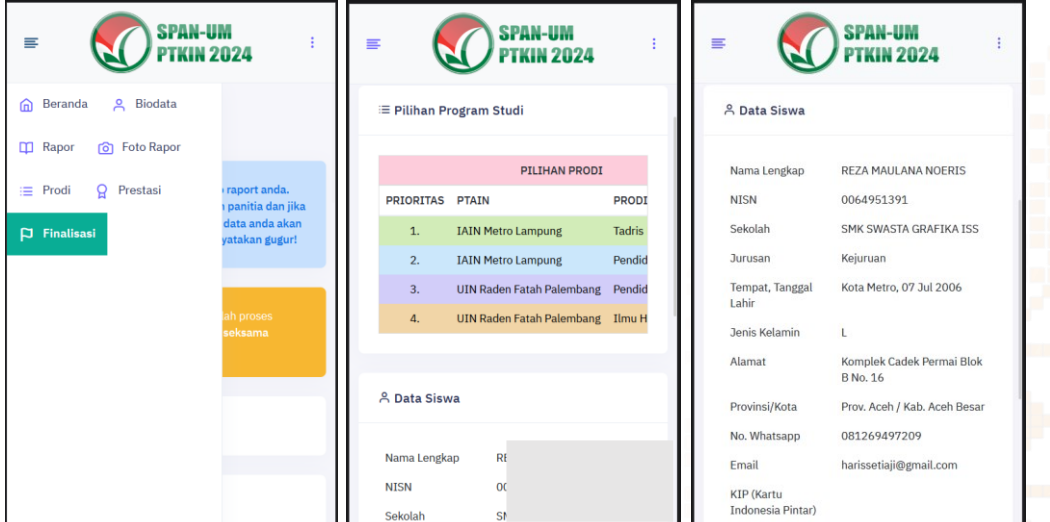

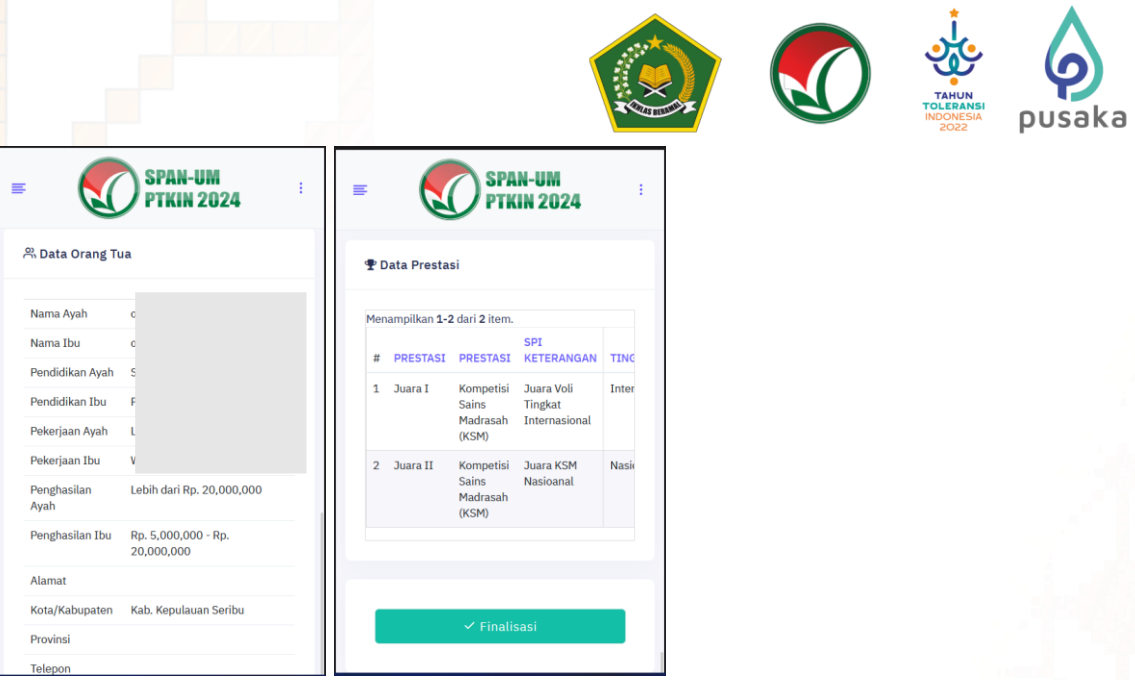

Siswa melakukan **Finalisasi** untuk dapat memperoleh Kartu Tanda Peserta.

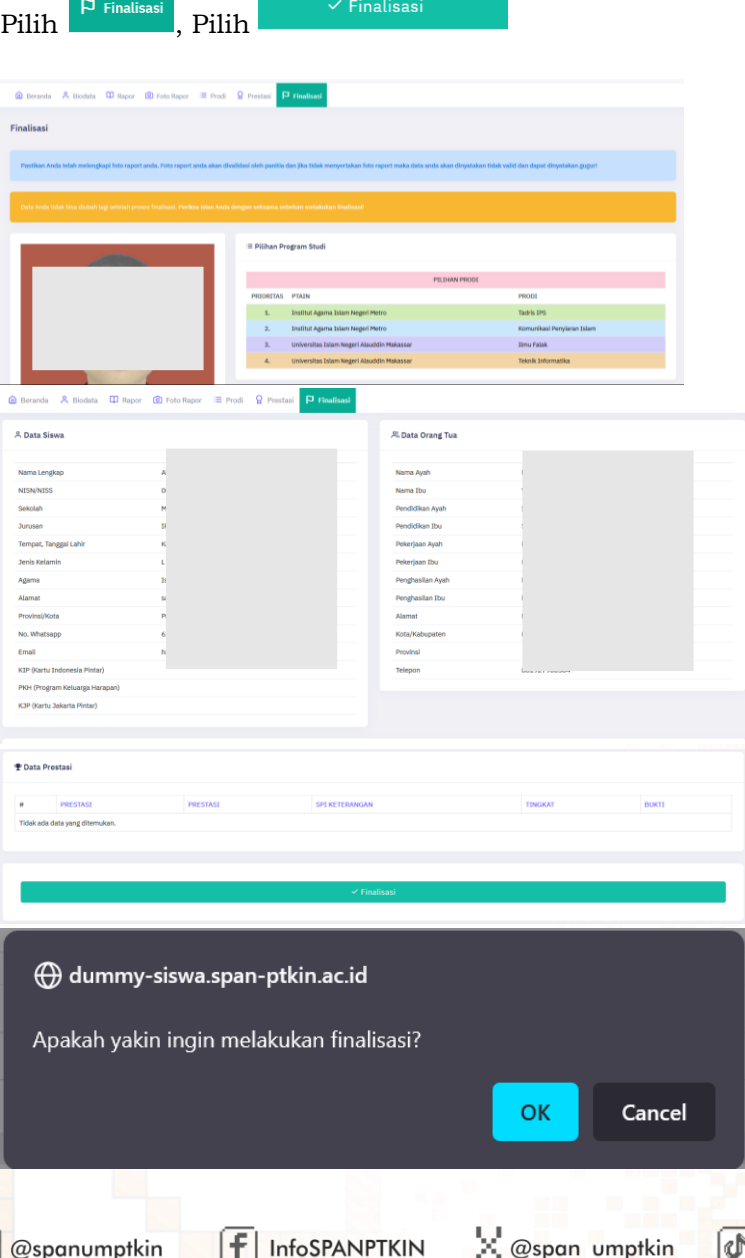

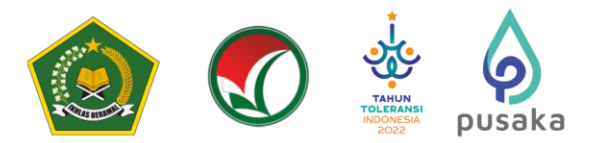

#### **10.Download Kartu Tanda Peserta**

Setelah melakukan finalisasi Siswa diwajibkan mengunduh/download Kartu Tanda

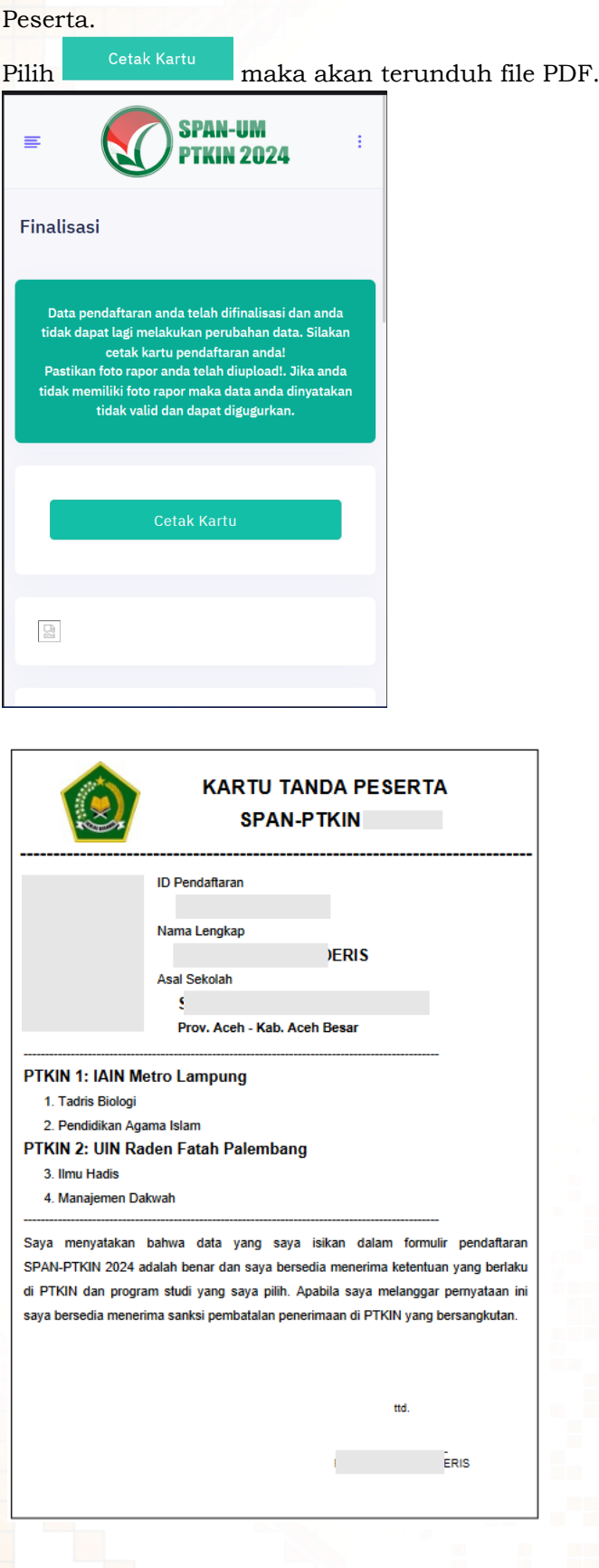

 $F$  InfoSPANPTKIN

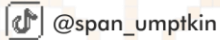

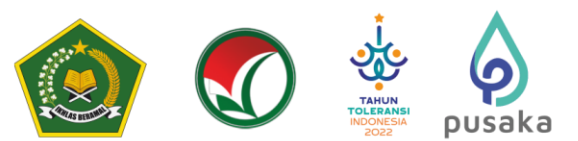

Cetak dan Simpan Kartu Tanda Peserta Tersebut sebagai Bukti Pendaftaran SPAN-PTKIN 2024 dan digunakan sebagai salah satu syarat registrasi ulang jika dinyatakan Lulus.

#### **F. Perbaikan Data Sekolah**

Data Sekolah dan Data Siswa diambil dari data DAPODIK dan EMIS.

- 1. Jika ada perbaikan Data Pokok Siswa, maka sekolah dapat melakukan perbaikan pada laman<https://vervalpd.data.kemdikbud.go.id/>
- 2. Jika ada perbaikan Data Pokok Siswa, maka Siswa dapat melakukan perbaikan data pada laman<https://nisn.data.kemdikbud.go.id/>
- 3. Jika ada perbaikan nilai maka Satuan Pendidikan/ Sekolah dapat memperbaiki pada laman https://pdss.ptkin.ac.id/.
- 4. Satuan Pendidikan dibawah Kementerian Agama melakukan perbaikan Data Pokok untuk attribut yang terdiri dari Nama, NIK, Tempat Lahir, Tanggal Lahir, Jenis Kelamin dan Nama Ibu Kandung dapat melakukan perbaikan data pada laman <https://vervalpd.data.kemdikbud.go.id/> ,selain attribut tersebut dapat melakukan perbaikan data pada laman http://emis.kemenag.go.id

#### **G. Perbaikan Data Nilai Siswa**

Perbaikan data Nilai Siswa dapat dilakukan selama Jadwal Pendaftaran Siswa dibuka, perbaikan Nilai Siswa melalui PDSS oleh Satuan Pendidikan/Sekolah.

#### **H. Layanan Aduan**

Siswa atau Satuan Pendidikan/Sekolah dapat mengajukan Aduan melalui Whatsapp/Email dengan Format aduan NPSN#Nama Sekolah#NISN#Nama Siswa#Tuliskan\_aduan yang diajukan atau melalui aplikasi WA Chat.

#### **I. Kontak Kami**

Sekolah dapat menghubungi kami melalui Email : info@span-ptkin.ac.id Website : [https://span-ptkin.ac.id](https://span-ptkin.ac.id/) Whatsapp : 0857-6872-3500 (WA Only)

Alamat Panitia SPAN-UM PTKIN:

UIN Raden Fatah Palembang Kampus Sudirman Jl. Prof. K. H. Zainal Abidin Fikri No. KM.3, RW.5, Pahlawan, Kec. Kemuning, Kota Palembang